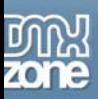

# **Advanced Layer Popup Manual**

<span id="page-1-0"></span>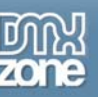

# Index

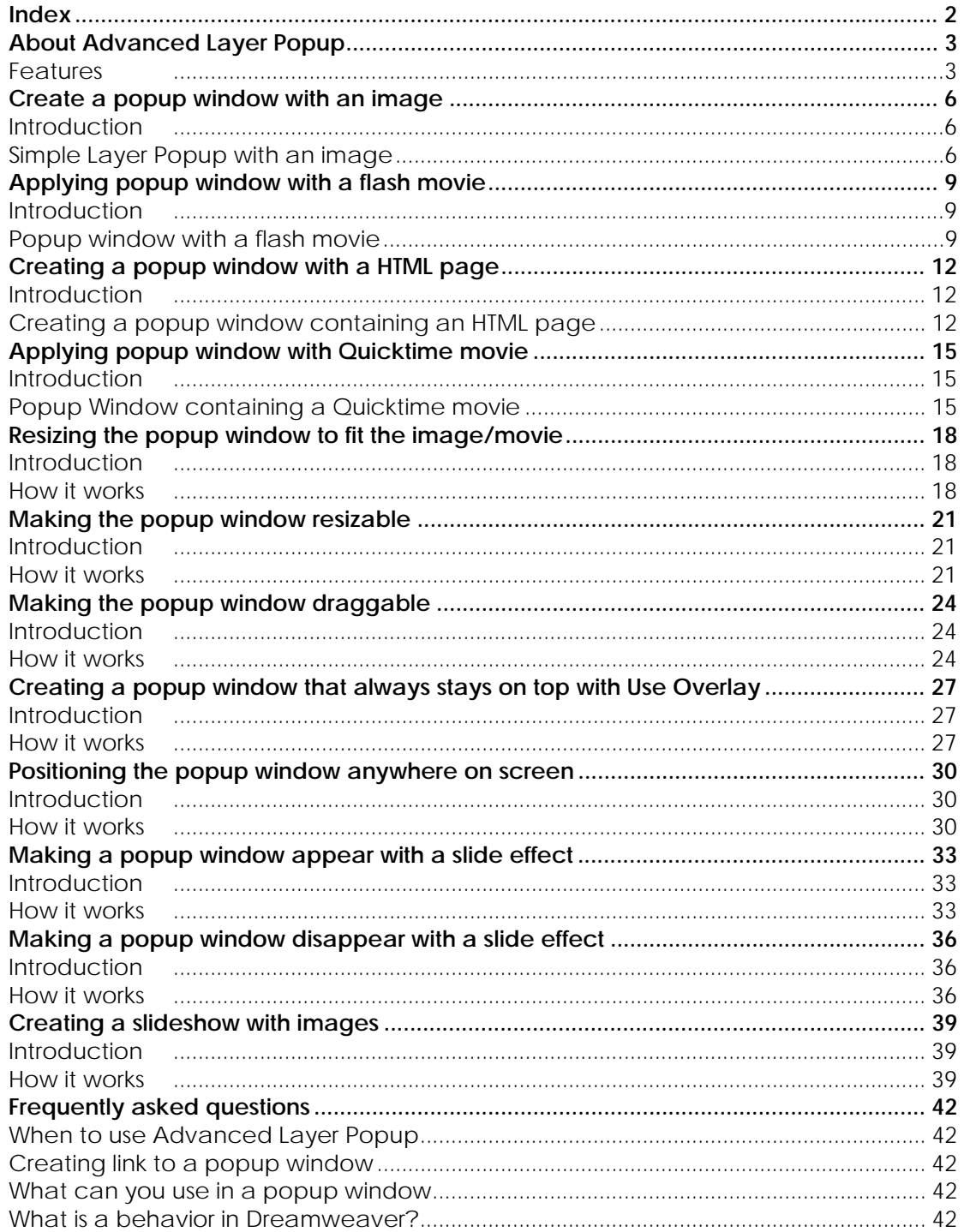

<span id="page-2-0"></span>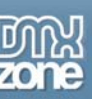

# **About Advanced Layer Popup**

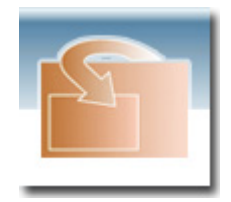

Create **amazing inline Layer Popups** with the press of a button. Inline Layer Popups can be displayed **much faster**, will **not be blocked** by any browser and are much more **user friendly.** Apply **rich designs,** include **and auto-fit photo's, slideshows, movies, alerts** or other content in your inline popups. Apply **special incoming effects** and place your popups anywhere you like on your site.

### *Features*

#### **Automatically open any content in a Layer Popup**

Now you can open any content - html pages, images, Quick Time or other movies and Flash movies automatically in a layer popup!

#### **Resize Layer Popup to fit the image/flash exactly**

The popup can be opened to fit the image/flash exactly

#### **Automatically generating the embedded code needed to play the movie or flash swf**

The popup is generated containing the html code needed to play the movie or flash swf! No more struggling with different tags - Advanced Layer Popup takes care of that! It can handle all flash, quicktime and movies on the fly!

#### **Position the Layer Popup with the image on every corner of the screen**

You can position the popup on every corner of the screen! Just choose the place and the popup window will appear there! No matter what screen size the end user has! You can center the popup window or choose a corner!

#### **Make slide shows quick and easy!**

Now you can open images as a slideshow! Just choose the media files and you are ready to go!

#### **Slideshow with transitions**

You can also add cool transitions to make the slides rollover look fantastic!

#### **Preview the slide show images directly in the extension window!**

You get a preview of the image in the extension interface window!

#### **Automatic size discovery of all Images and Flash movies!**

When you add images or flash movies in the extension dialog - their dimensions are automatically displayed! No more looking up the right size!

#### **Always On Top - display the popup on top and disable what is below**

Disable and fade the content on the screen, also known as the lightbox effect!

#### **Auto Close after specified time**

You can specify now that the window should be closed after a specified time.

#### **Custom and rich designs**

The extension comes with multiple styles for the popup windows!

Copyright © 2006 DMXzone.com All Rights Reserved To get more go to DMXzone.com Page 3 of 42

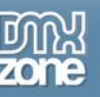

#### **Incoming and outgoing effects together with fade in/out**

You can let the popup slide in and out the screen from different positions and/or do a fade in/out.

#### **Fully cross browser compatible.**

It supports all modern browsers currently available.

#### **Interface for ease of use in Dreamweaver**

The user interface of About Advanced Layer Popup is very clear! We have grouped all related options in a nice tabbed interface and also provided a useful tip text.

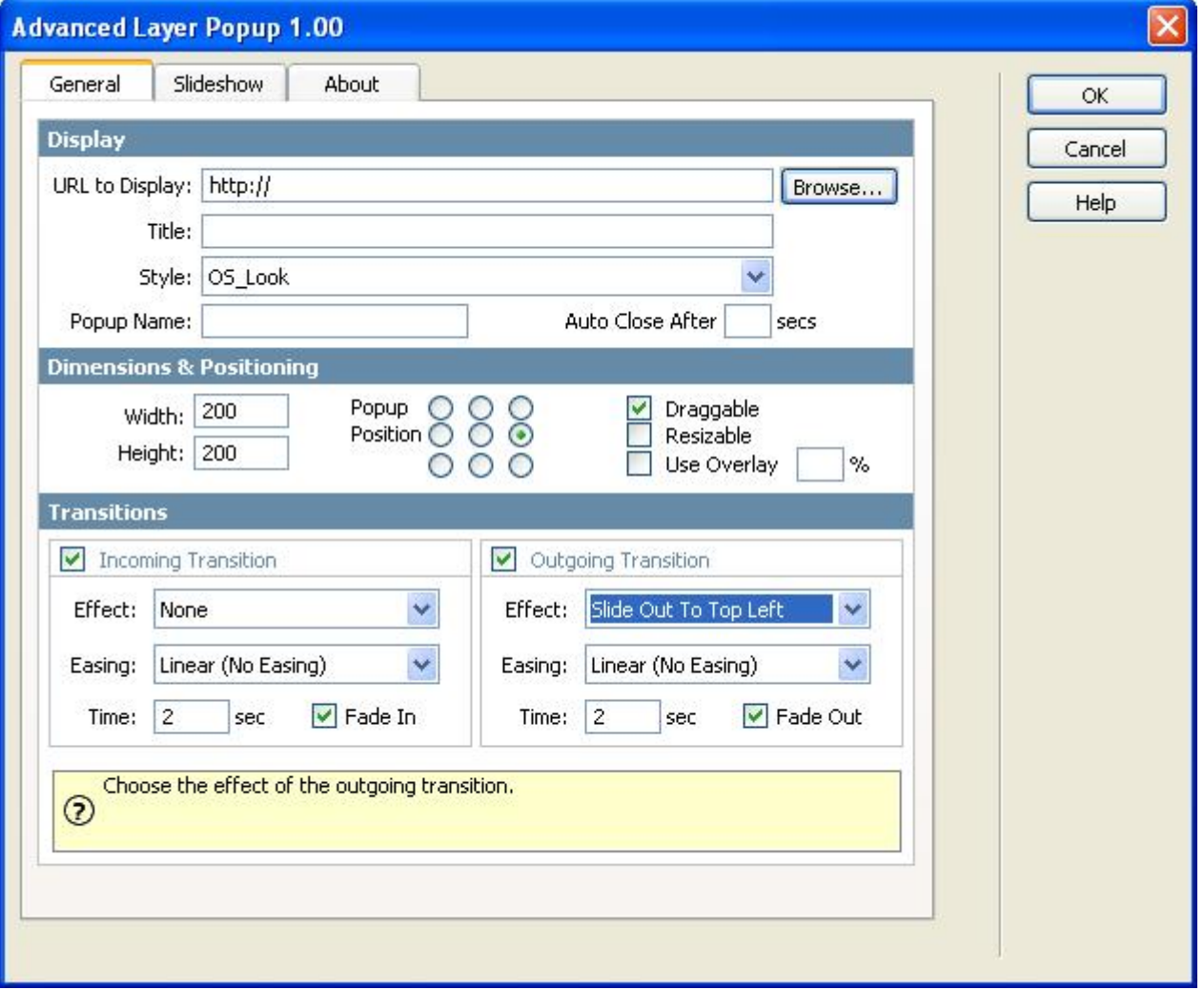

You can find all the basic options in the General tab.

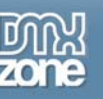

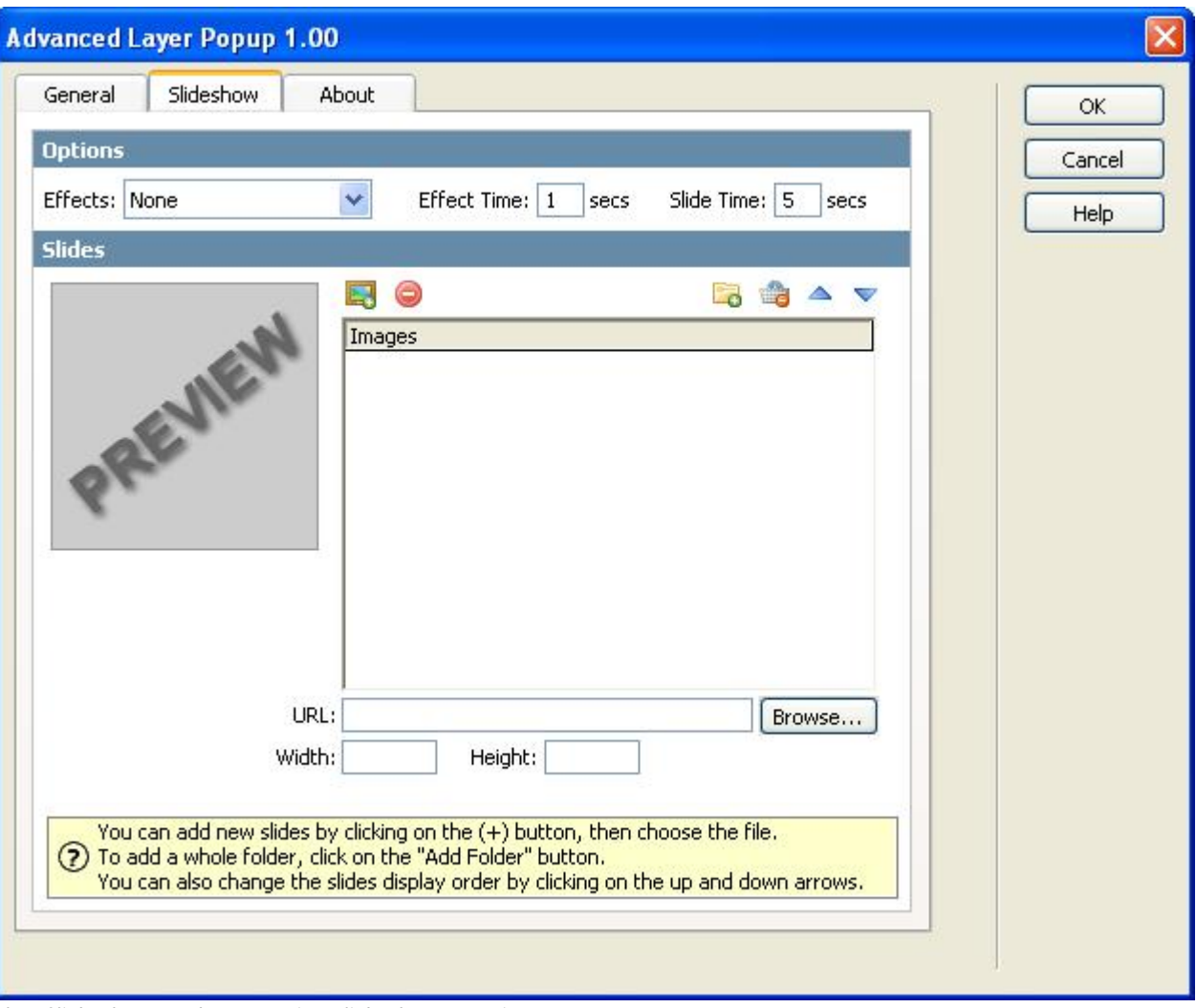

The Slideshow tab contains slideshow options

<span id="page-5-0"></span>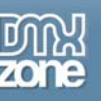

# **Create a popup window with an image**

### *Introduction*

In this tutorial we will explain how to create a popup window with an image from a link.

# *Simple Layer Popup with an image*

### **1. Create a new page.**

Open a new page in Dreamweaver. Of course an existing one will do well also.

### **2. Add a link to the Layer Popup.**

Put in some text or an image that will serve as a link that the user can click to open the image in a Layer Popup. When you use text as a link put a  $#$  in the Link section of the Properties box.

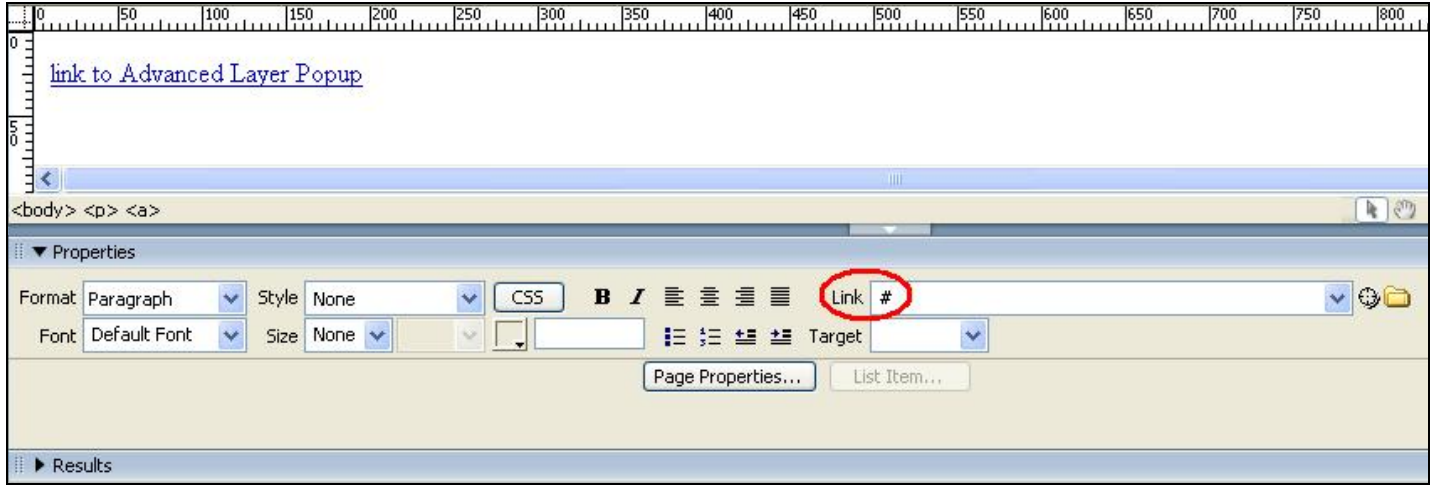

### **3. Insert the popup window behavior.**

You need to save your file right now to be able to apply the Advanced Layer Popup behavior. Select the link by clicking on it. Choose Advanced Layer Popup from the Behaviors panel.

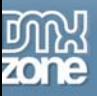

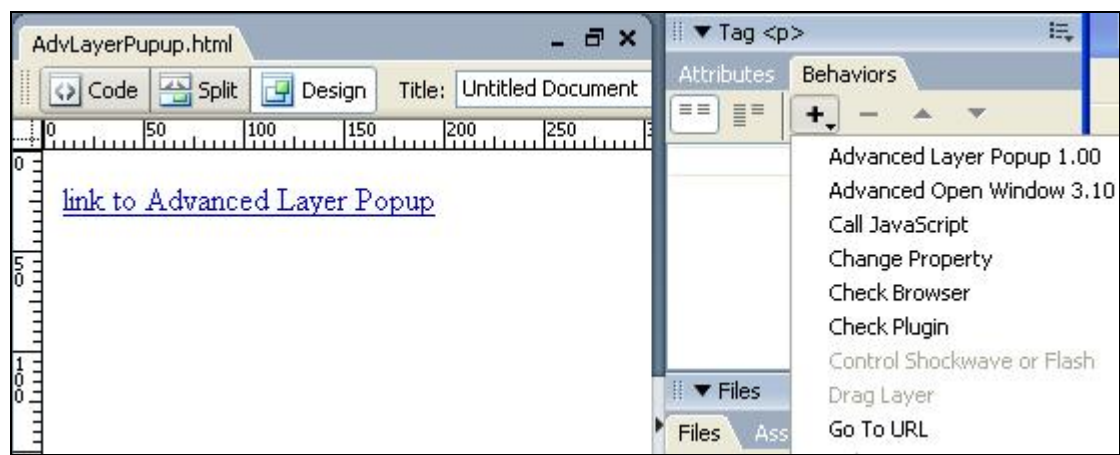

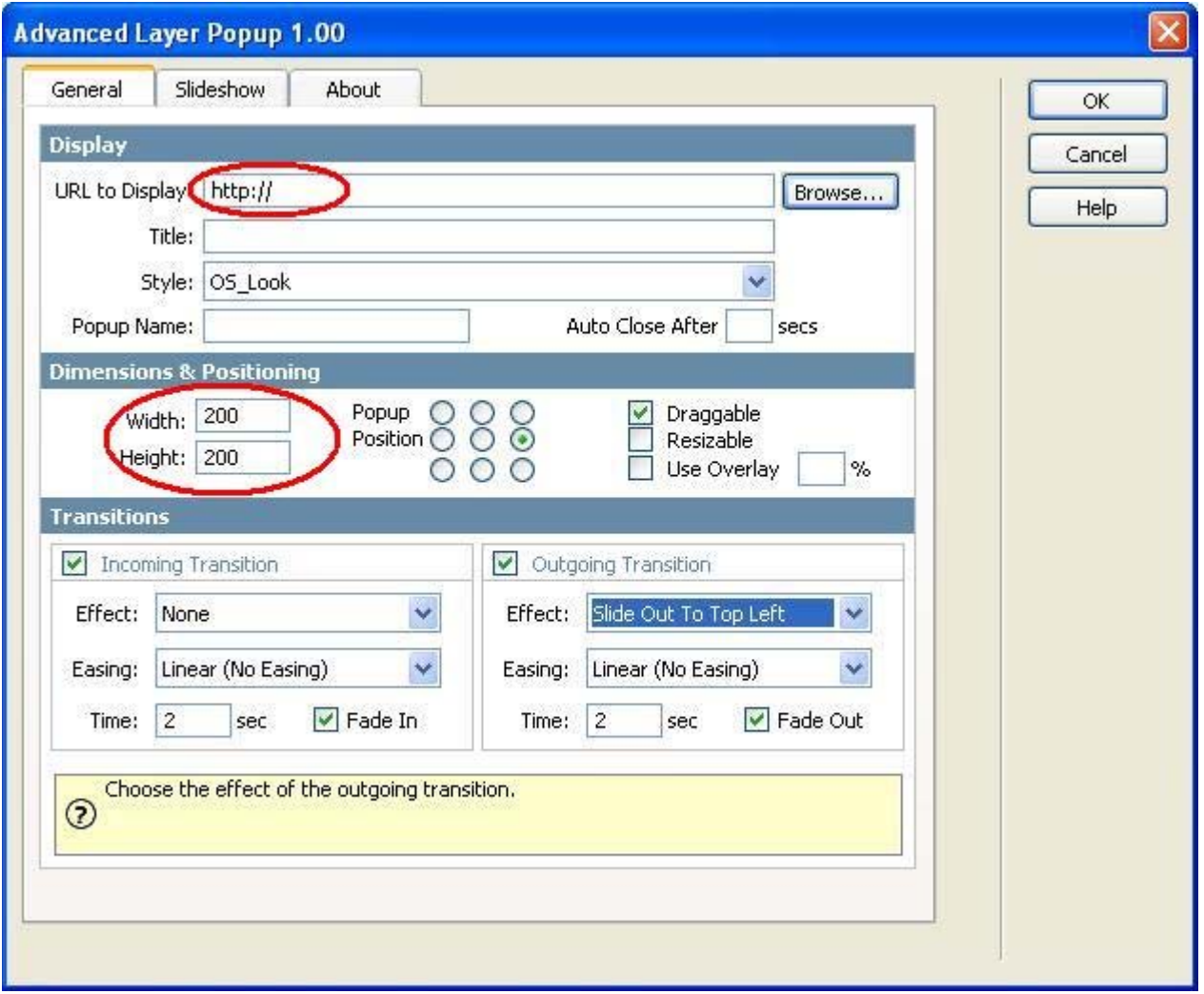

In **Display** you can browse to the image file you would like to display.

Name your window, choose a window style and if you would like the window to close automatically, enter the seconds.

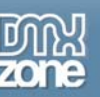

In **Dimensions & Position** the width and height are automatically displayed. You can specify where on the users screen you would like the Layer Popup to appear. In Transitions you can specify the incoming and outgoing transition effects. Click ok.

### **4. Change the Event for the Layer Popup**

You can change the event for the Layer Popup. When should the Layer Popup be displayed. When the behavior was placed on an object then the default is onClick, when the body was selected the default is onload.

The most common options to use are: **onLoad**: The Layer Popup will appear as soon as the page is loaded **onClick**: The Layer Popup will appear when the user clicks on the link. **onDblClick**: The Layer Popup will appear after the user double-clicks on the link. **onMouseOver:** The Layer Popup will appear when the user moves over the link with the mouse.

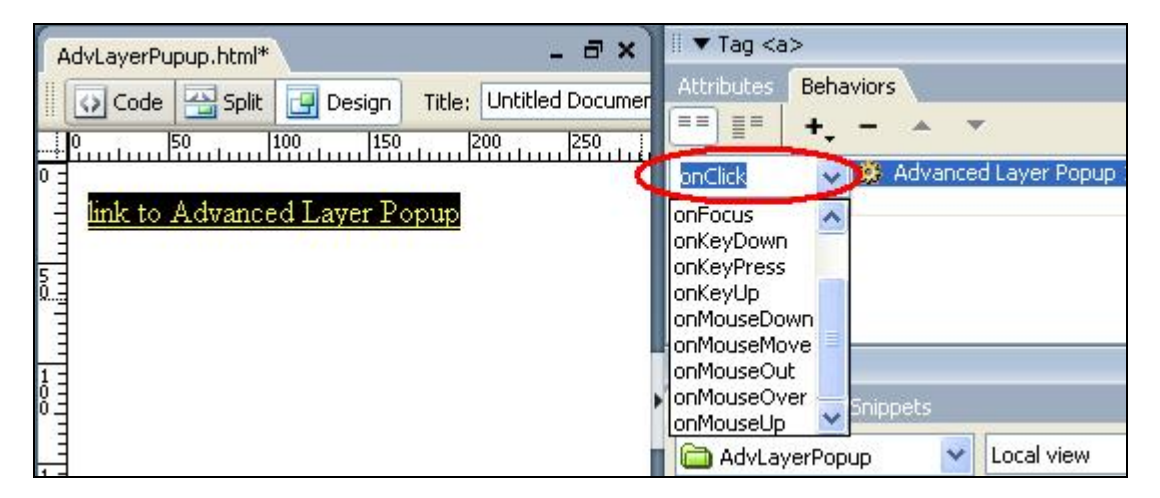

### **5. Save the file in your site**

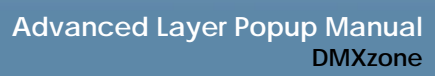

# <span id="page-8-0"></span>**Applying popup window with a flash movie**

# *Introduction*

In this tutorial we will explain how to create a popup window containing a Flash Movie, .swf file. The **code to play the movie is automatically generated!**

### *Popup window with a flash movie*

### **1. Create a new page.**

Open a new page in Dreamweaver. Of course an existing one will do well also.

### **2. Insert a link to the flash movie**

Put in some text or an image that will serve as a link that the user can click to open the html page in a Layer Popup. When you use text as a link put a  $#$  in the Link section of the Properties box.

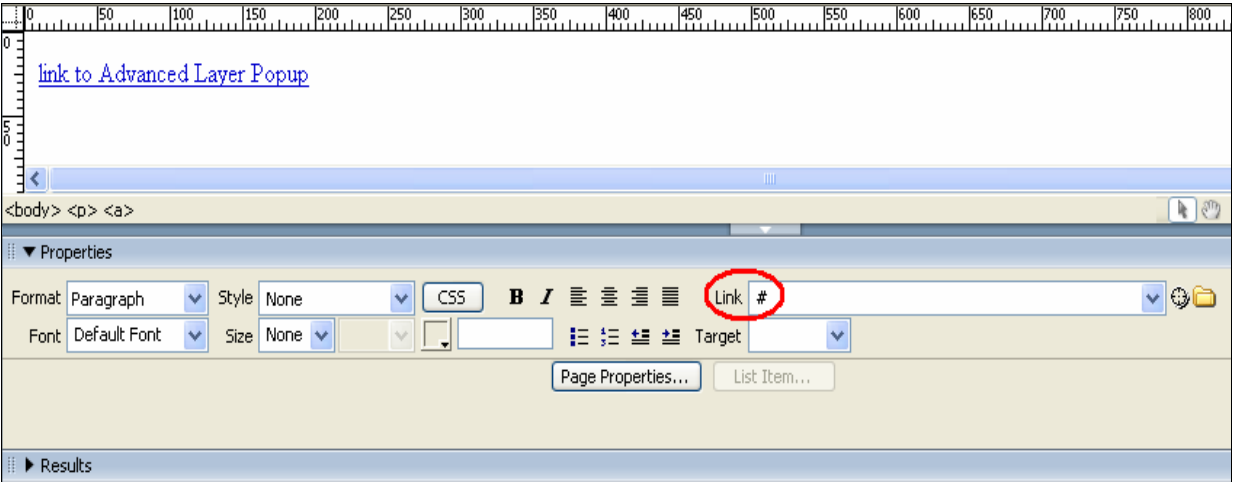

### **3. Insert the Layer Popup Behavior**

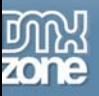

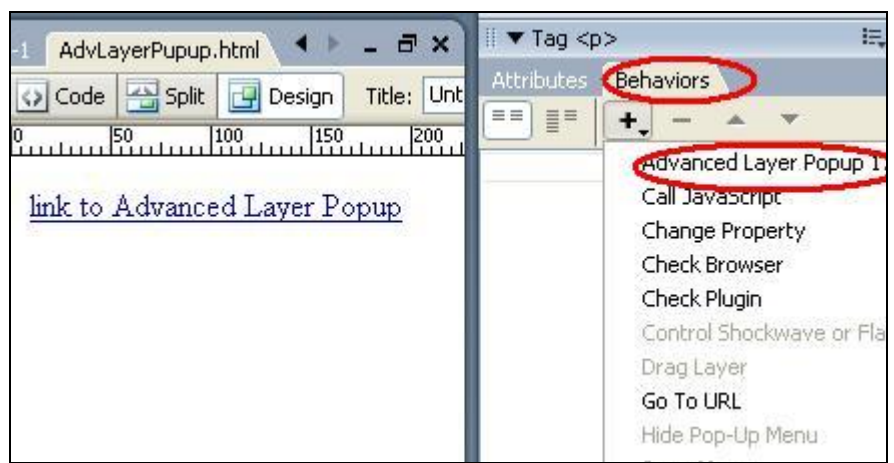

In **Display** you can browse to the image file you would like to display. Name your window and if you would like the window to close automatically, enter the seconds.

In **Dimensions & Position** the width and height are automatically displayed. You can specify where on the users screen you would like the Layer Popup to appear. In Transitions you can specify the incoming and outgoing transition effects. Click ok.

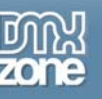

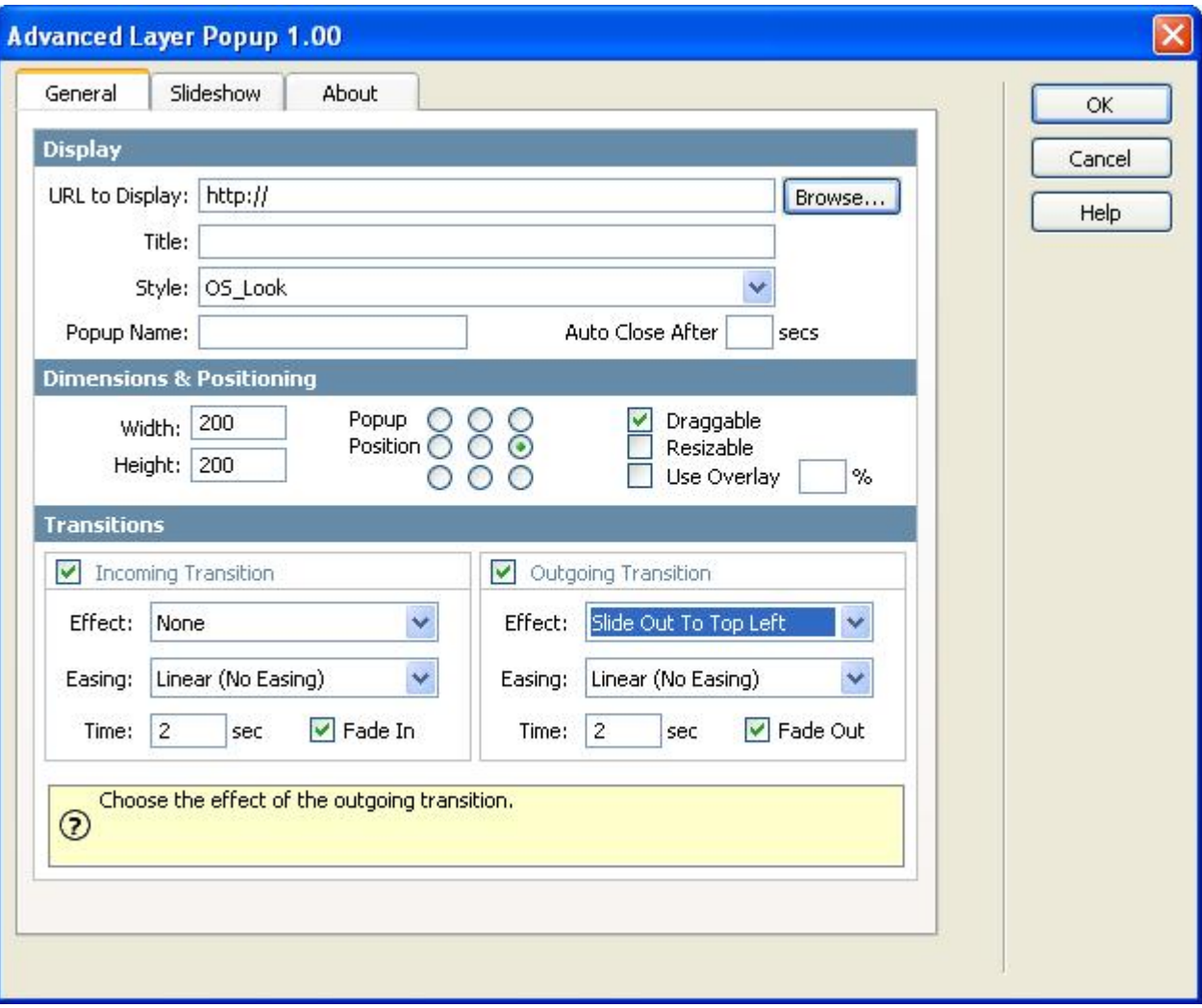

In **Transitions** you can specify the incoming and outgoing transition effects.

Effects option let's you choose the effect to use for the image slide show.

Easing is another option for an effect to choose the shape of the motion.

Timer option is to determine the time interval.

Fade in option let's you specify whether the motion effect will fade in or not. **Click ok.** 

Once the popup window is open, the **movie will start playing automatically**. The code needed to play the movie is automatically generated behind the scenes!

### **4. Save the file in your site**

<span id="page-11-0"></span>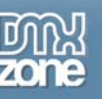

# **Creating a popup window with a HTML page**

# *Introduction*

You can also let the Advanced Layer Popup match the window size to the users screen! So the popup window takes the exact size of the users screen!

# *Creating a popup window containing an HTML page*

### **1. Create a new page.**

Open a new page in Dreamweaver 8. Of course an existing one will do well also.

### **2. Insert a link to the html page**

Put in some text or an image that will serve as a link that the user can click to open the html page in a popup window. When you use **text as a link put a # in the Link section** of the Properties box.

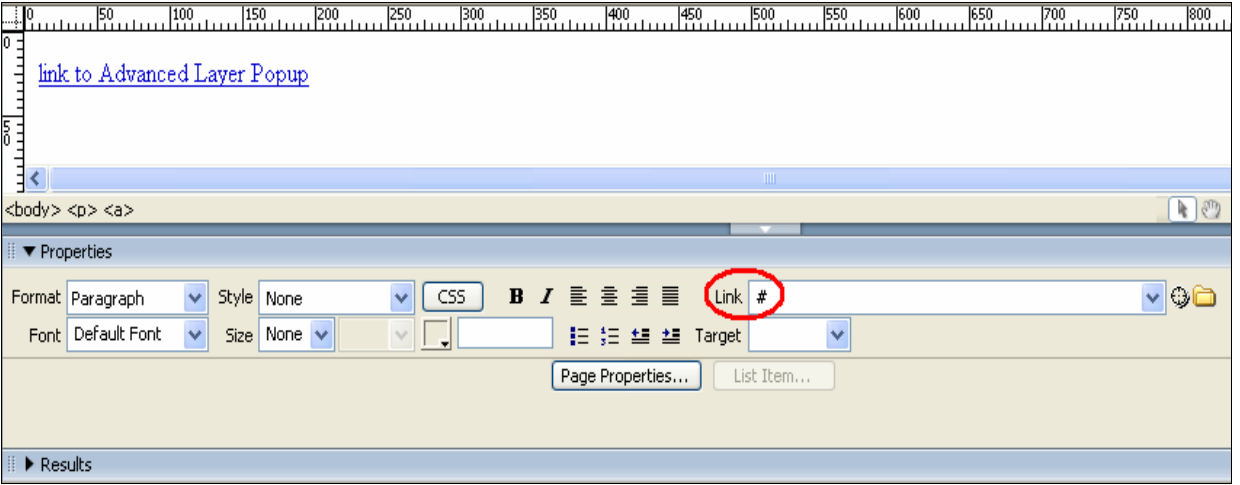

### **3. Insert the Layer Popup Behavior**

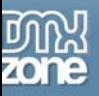

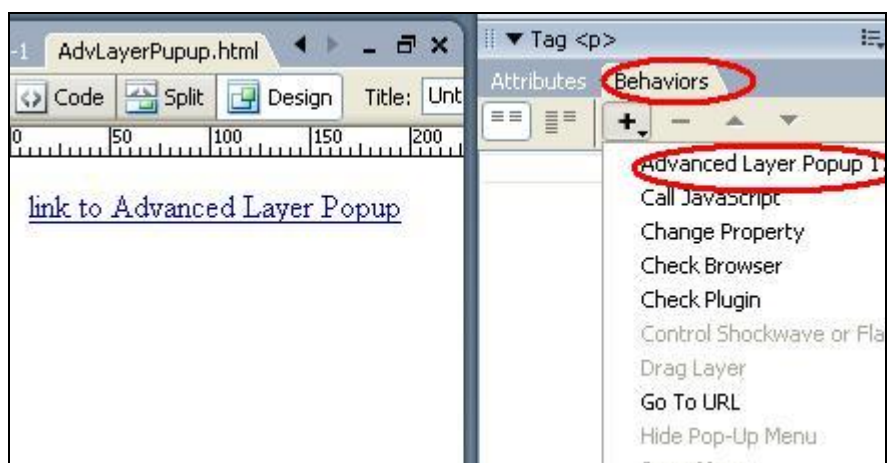

In **Display** you can browse to the html file you would like to display. Name your window and if you would like the window to close automatically, enter the seconds.

In **Dimensions & Position** the width and height must be specified for the popup. You can specify where on the users screen you would like the Layer Popup to appear.

In **Transitions** you can specify the incoming and outgoing transition effects. Effects option let's you choose the effect to use for the image slide show. Easing is another option for an effect to choose the shape of the motion. Timer option is to determine the time interval. Fade in option let's you specify whether the motion effect will fade in or not.

Click OK.

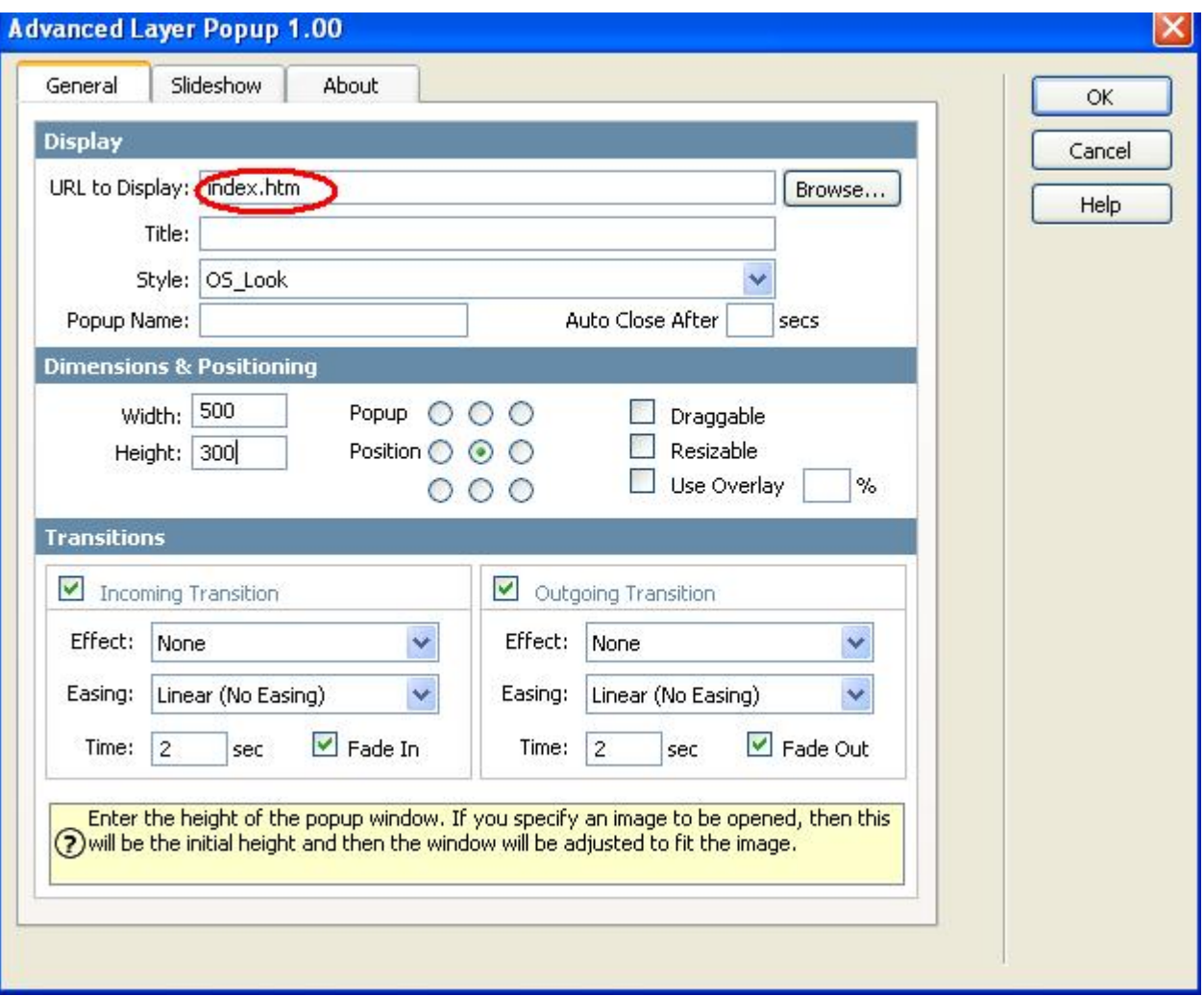

### **4. Save the file in your site**

<span id="page-14-0"></span>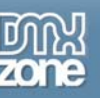

# **Applying popup window with Quicktime movie**

# *Introduction*

In this tutorial we will explain how to create a popup window containing a Quicktime movie, with a .mov extension. The code to play the Quicktime movie in the popup window is automatically generated.

# *Popup Window containing a Quicktime movie*

### **1. Create a new page.**

Open a new page in Dreamweaver 8. Of course an existing one will do well also.

### **2. Insert a link to the Quicktime movie**

Put in some text or an image that will serve as a link that the user can click to open the Quicktime movie in a popup window. When you use text as a link put a  $#$  in the Link section of the Properties box.

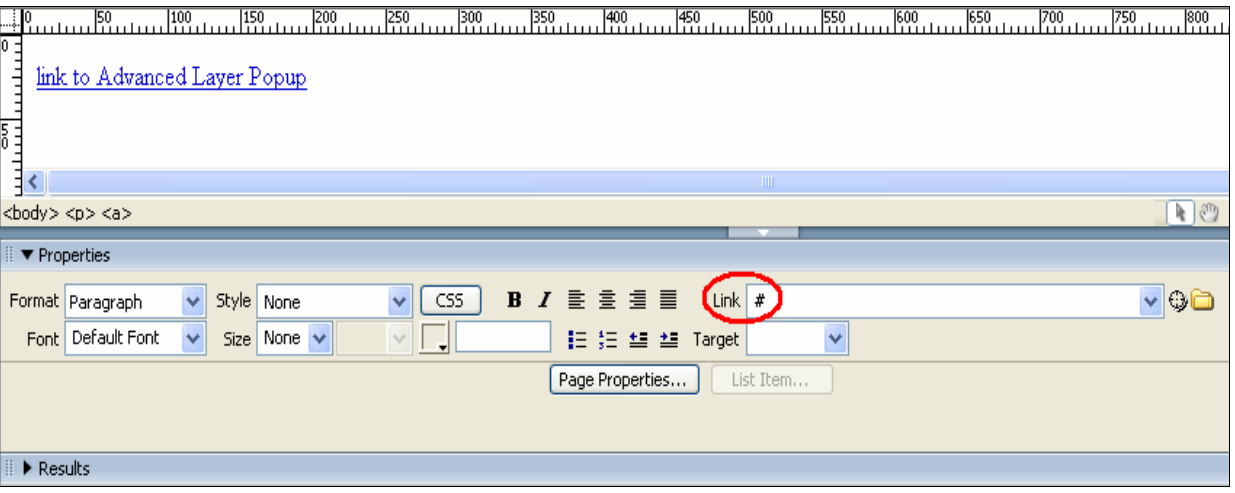

### **3.Insert the Layer Popup Behavior**

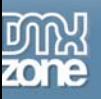

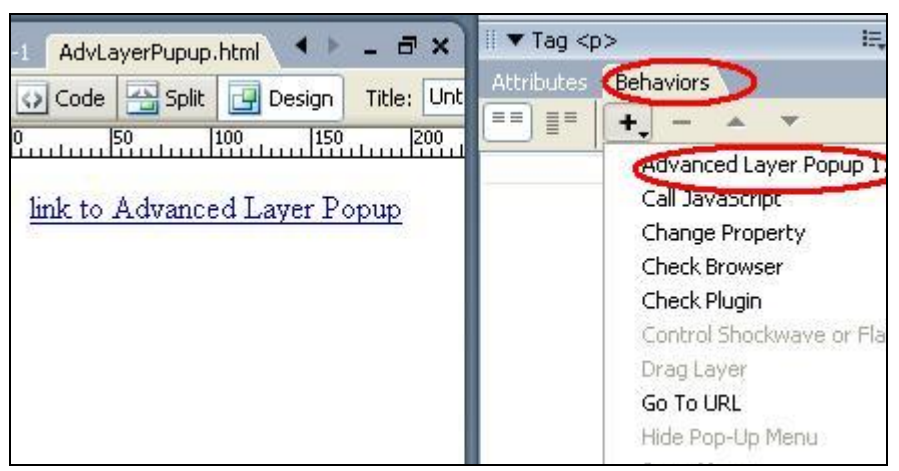

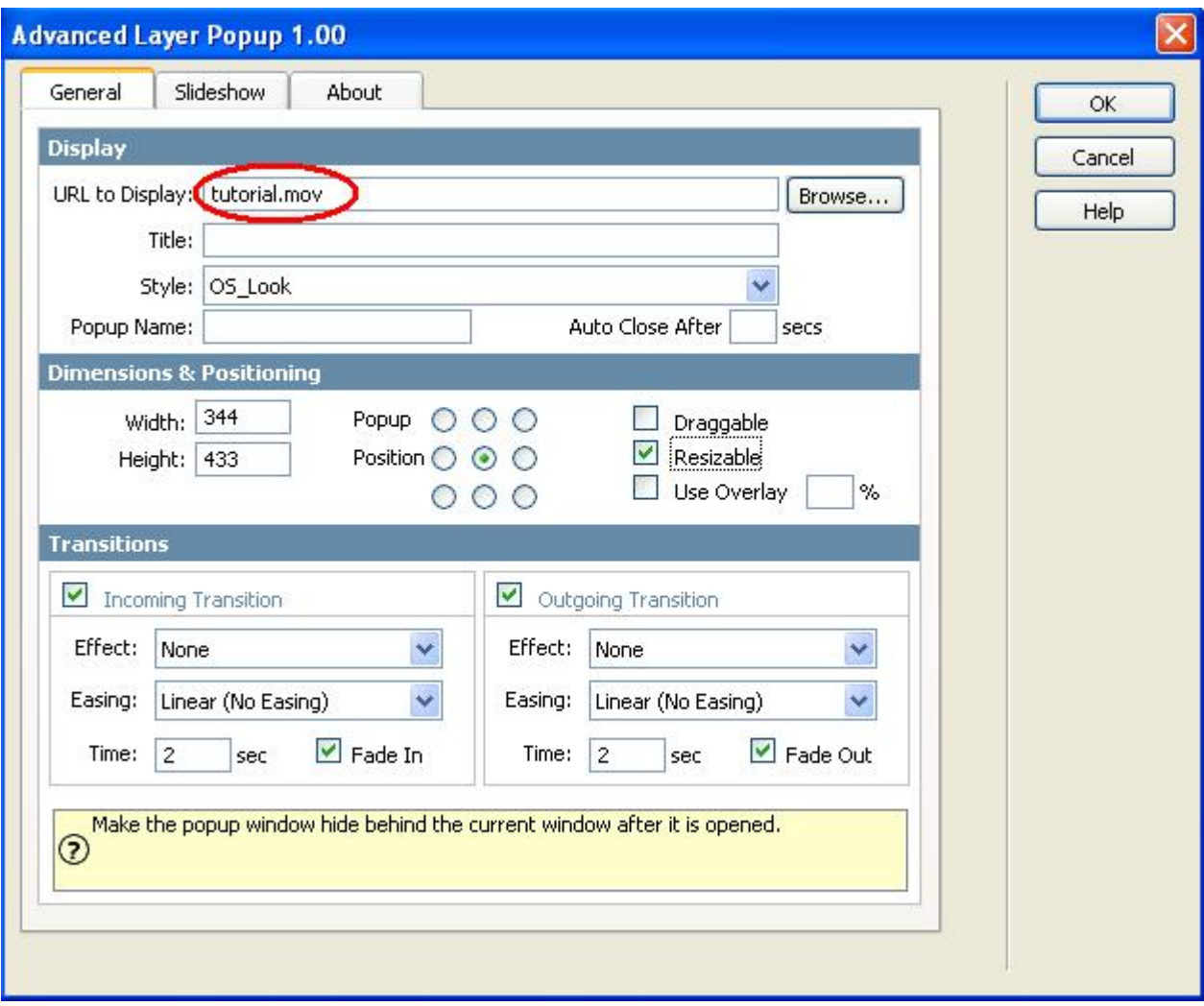

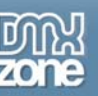

In **Display** you can browse to the image file you would like to display. Name your window and if you would like the window to close automatically, enter the seconds.

In **Dimensions & Position** the width and height are automatically displayed. You can specify where on the users screen you would like the Layer Popup to appear.

In **Transitions** you can specify the incoming and outgoing transition effects. Effects option let's you choose the effect to use for the image slide show. Easing is another option for an effect to choose the shape of the motion. Timer option is to determine the time interval. Fade in option let's you specify whether the motion effect will fade in or not.

Click OK.

### **4. Save the file in your site**

<span id="page-17-0"></span>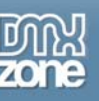

# **Resizing the popup window to fit the image/movie**

# *Introduction*

The popup window will automatically resize to fit the image/movie! After you browse to the image or movie file the dimensions of the file are automatically displayed. No more searching for the right dimensions

# *How it works*

### **1. Create a new page.**

Open a new page in Dreamweaver 8. Of course an existing one will do well also.

### **2. Insert a link to the html page**

Put in some text or an image that will serve as a link that the user can click to open the html page in a popup window. When you use **text as a link put a # in the Link section** of the Properties box.

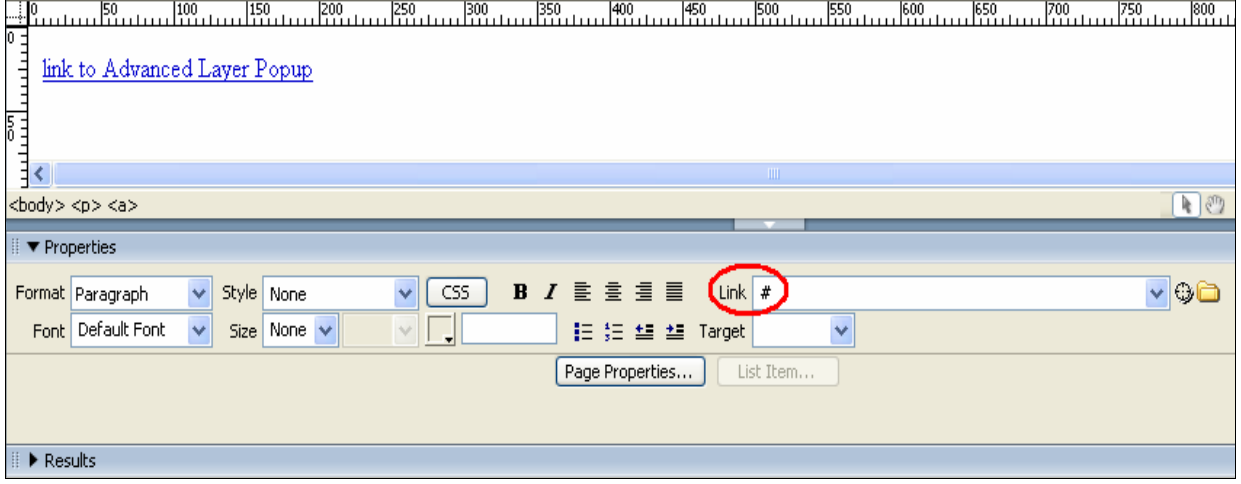

### **3.Insert the Layer Popup Behavior**

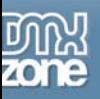

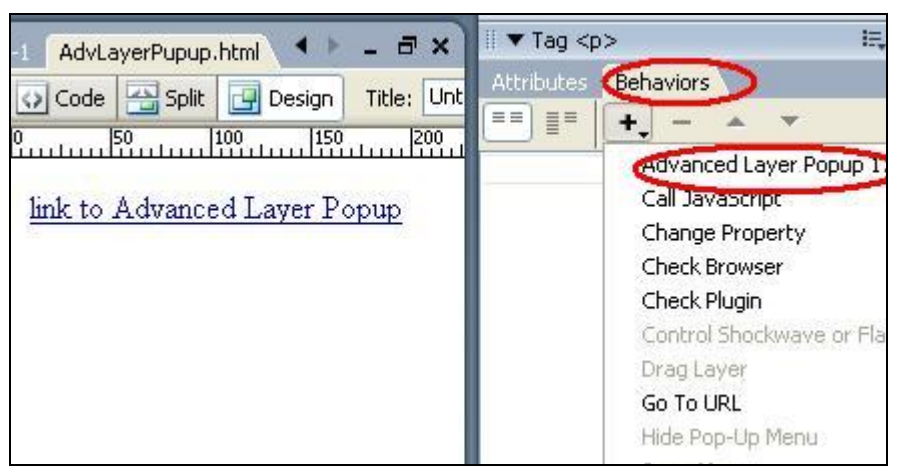

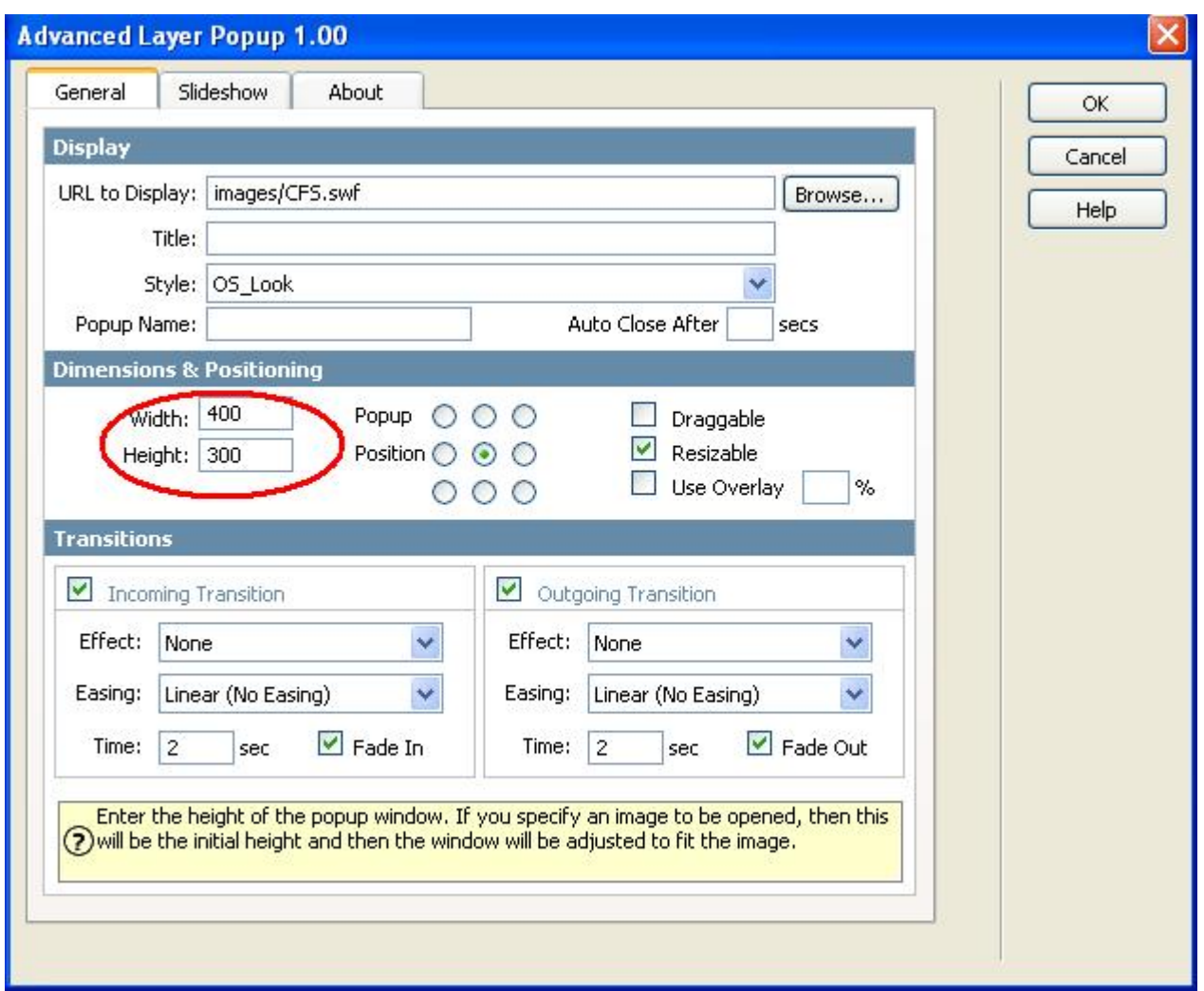

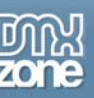

In **Display** you can browse to the image file you would like to display. Name your window and if you would like the window to close automatically, enter the seconds. In **Dimensions & Position** the width and height are automatically displayed. You can specify where on the users screen you would like the Layer Popup to appear. In Transitions you can specify the incoming and outgoing transition effects. In **Transitions** you can specify the incoming and outgoing transition effects. Effects option let's you choose the effect to use for the image slide show. Easing is another option for an effect to choose the shape of the motion. Timer option is to determine the time interval. Fade in option let's you specify whether the motion effect will fade in or not. Click ok.

### **4. Create the Events for the Popup Window**

You will need to create an event for the popup window. When should the layer popup be displayed.

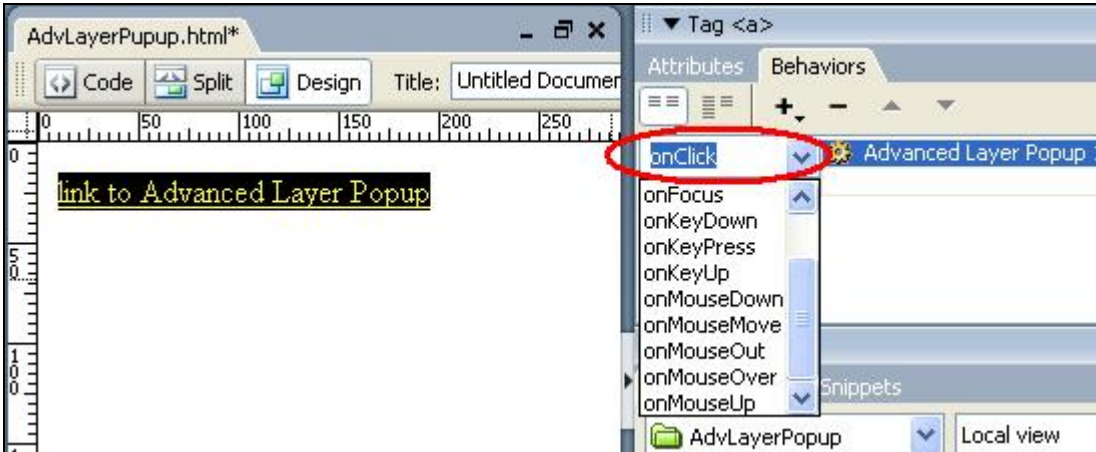

### **5. Save the file in your site**

<span id="page-20-0"></span>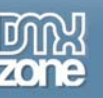

# **Making the popup window resizable**

# *Introduction*

You can also resize the popup window with a drag of the mouse if choose this feature in the Advanced Layer Popup!

### *How it works*

### **1. Create a new page.**

Open a new page in Dreamweaver 8. Of course an existing one will do well also.

### **2. Insert a link for the popup window behavior**

Put in some text or an image that will serve as a link that the user can click to open the html page in a popup window. When you use text as a link put a  $#$  in the Link section of the Properties box.

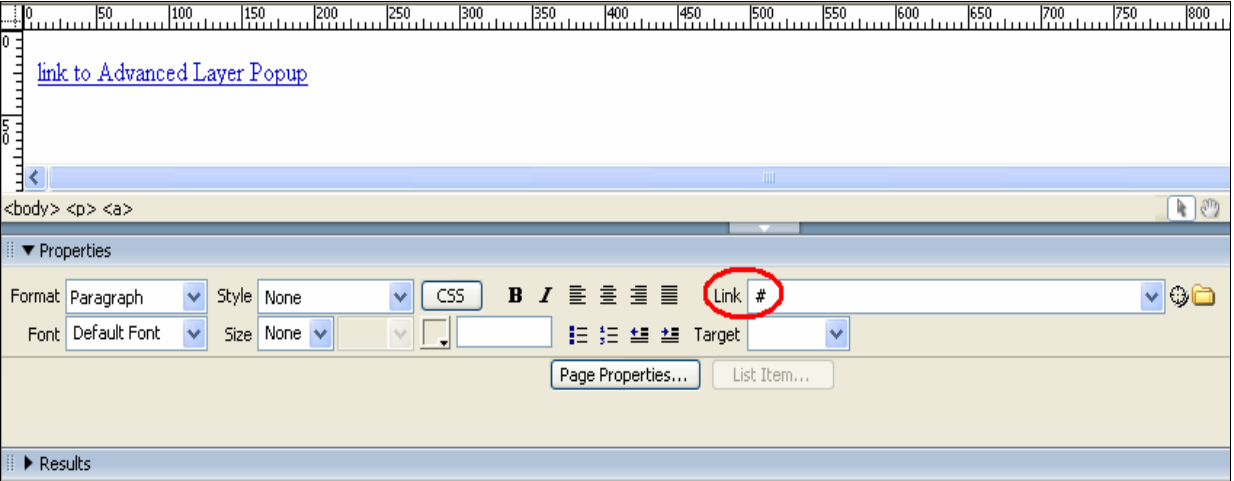

### **3.Insert the Layer Popup Behavior**

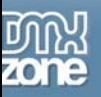

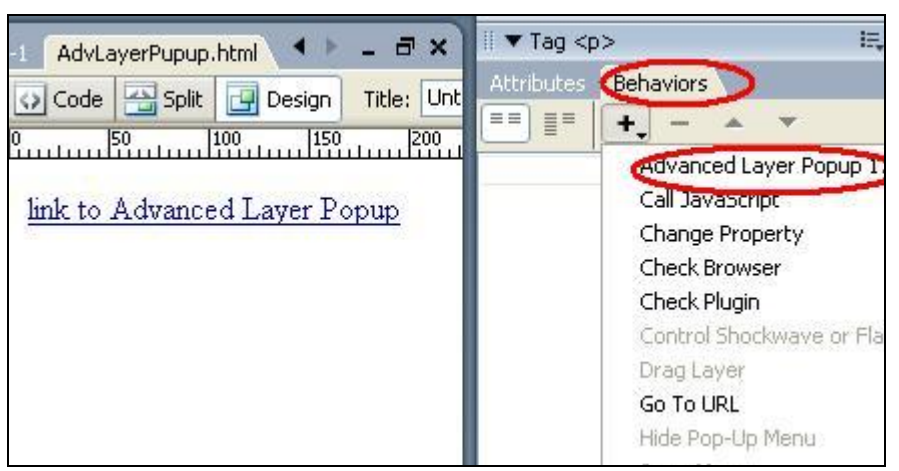

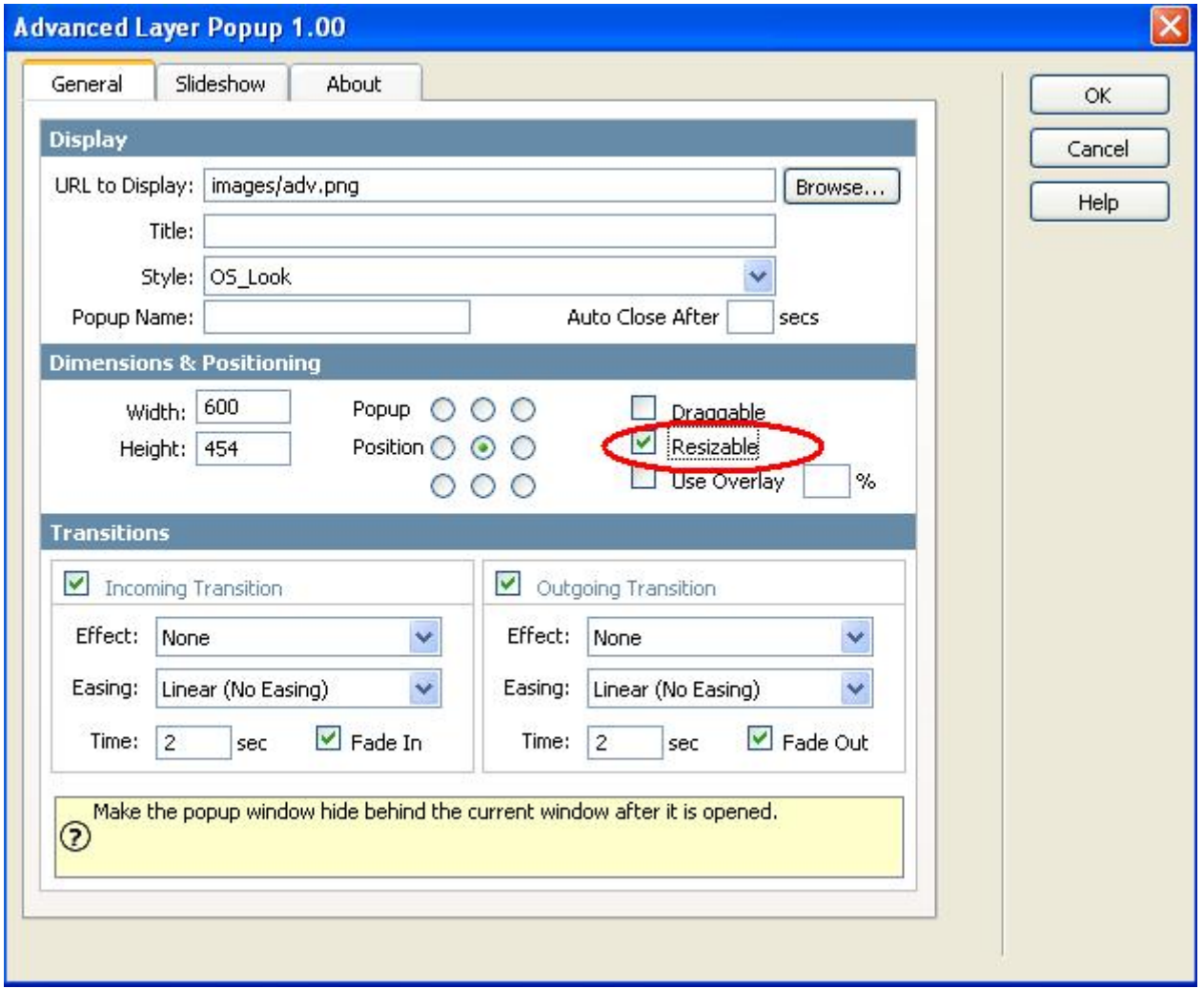

In **Display** you can browse to the image file you would like to display. Name your window and if you would like the window to close automatically, enter the seconds.

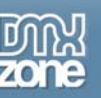

In **Dimensions & Position** the width and height are automatically displayed. You can specify where on the users screen you would like the Layer Popup to appear.

In **Transitions** you can specify the incoming and outgoing transition effects. Effects option let's you choose the effect to use for the image slide show. Easing is another option for an effect to choose the shape of the motion. Timer option is to determine the time interval. Fade in option let's you specify whether the motion effect will fade in or not.

Click OK.

### **4. Create the Events for the Popup Window**

You will need to create an event for the popup window. When should the layer popup be displayed.

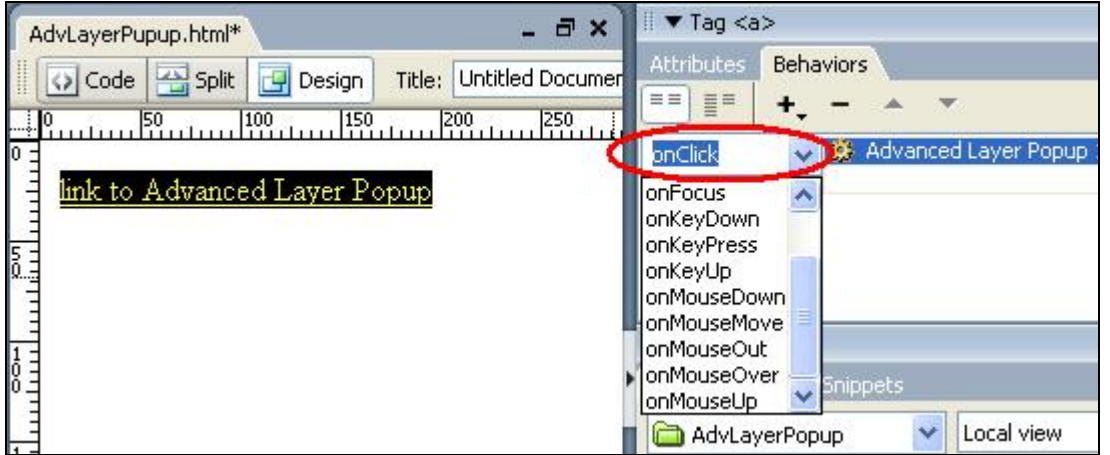

### **5. Save the file in your site**

<span id="page-23-0"></span>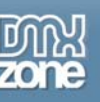

# **Making the popup window draggable**

### *Introduction*

You can also drag the popup window all over the screen with the mouse if you choose this feature in the Advanced Layer Popup!

# *How it works*

### **1. Create a new page.**

Open a new page in Dreamweaver 8. Of course an existing one will do well also.

### **2. Insert a link for the popup window behavior**

Put in some text or an image that will serve as a link that the user can click to open the html page in a popup window. When you use text as a link put a # in the Link section of the Properties box.

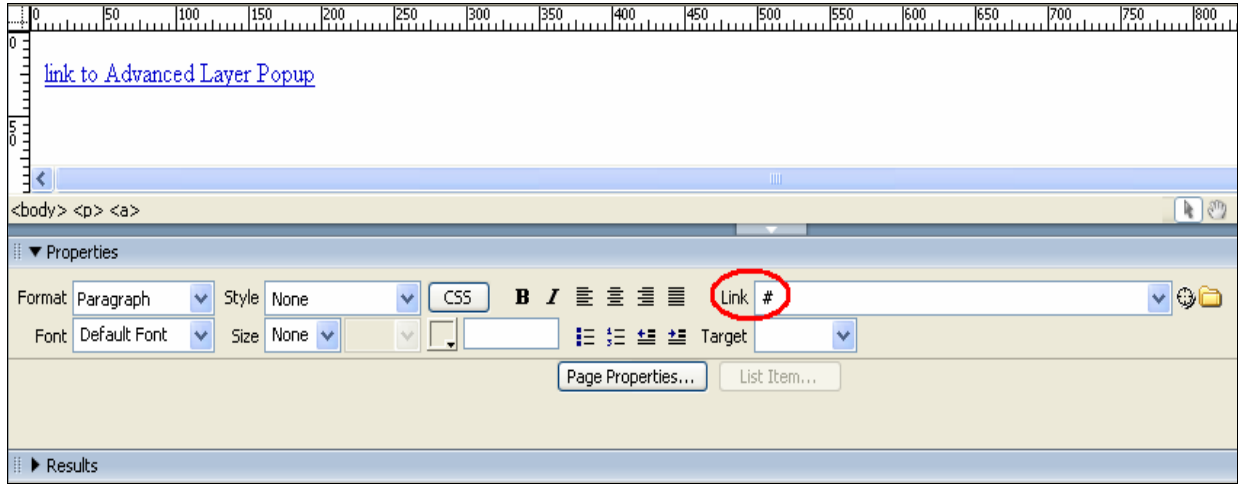

### **3.Insert the Layer Popup Behavior**

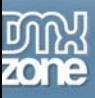

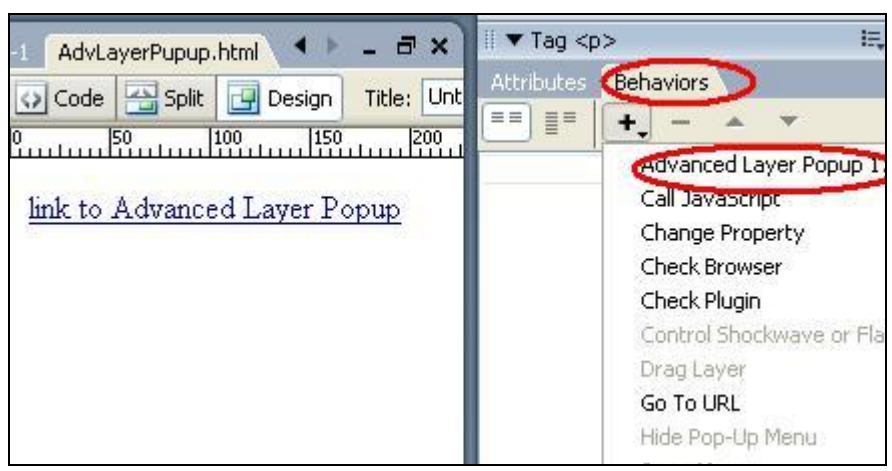

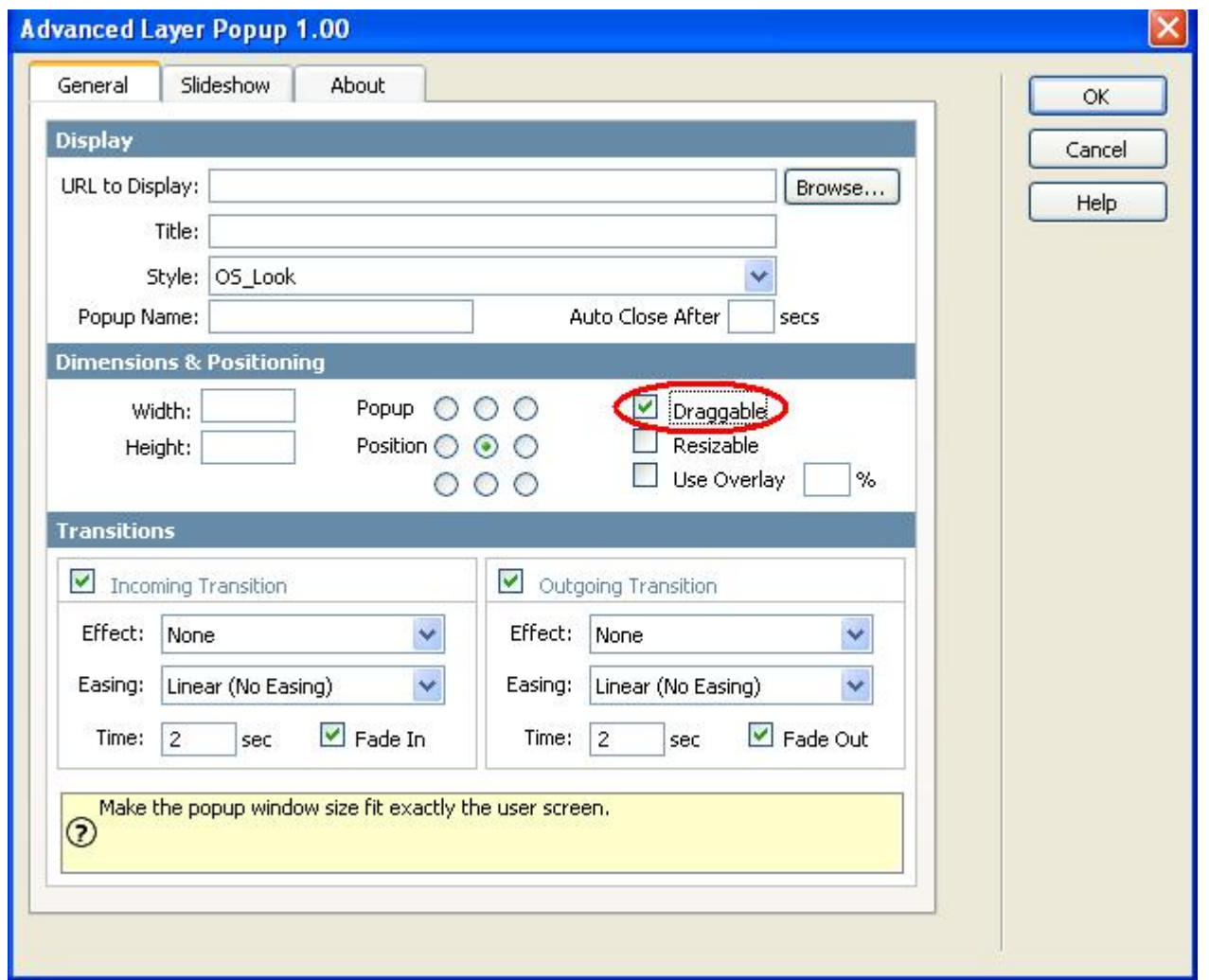

In **Display** you can browse to the image file you would like to display. Name your window and if you would like the window to close automatically, enter the seconds.

> Copyright © 2006 DMXzone.com All Rights Reserved To get more go to DMXzone.com Page 25 of 42

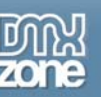

In **Dimensions & Position** the width and height are automatically displayed. You can specify where on the users screen you would like the Layer Popup to appear.

In **Transitions** you can specify the incoming and outgoing transition effects. Effects option let's you choose the effect to use for the image slide show. Easing is another option for an effect to choose the shape of the motion. Timer option is to determine the time interval. Fade in option let's you specify whether the motion effect will fade in or not.

Click OK.

### **4. Create the Events for the Popup Window**

You will need to create an event for the popup window. When should the layer popup be displayed.

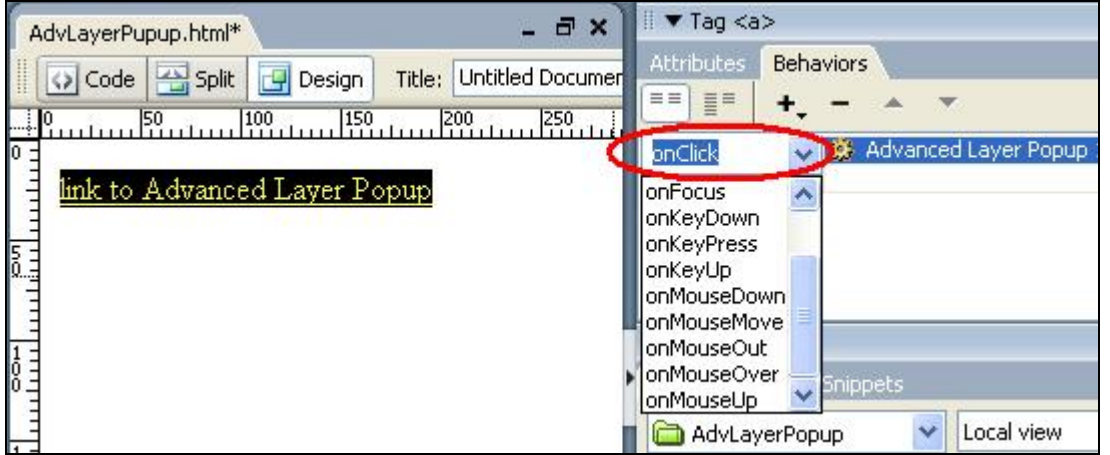

### **5. Save the file in your site**

<span id="page-26-0"></span>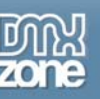

# **Creating a popup window that always stays on top with Use Overlay**

# *Introduction*

In this tutorial we will explain how to create a popup window that always stays on top and everything below in on the page is grayed with on overlay if you choose this feature in the Advanced Layer Popup!

You can also specify the level of opacity in percents.

# *How it works*

### **1. Create a new page.**

Open a new page in Dreamweaver 8. Of course an existing one will do well also.

### **2. Insert a link for the popup window behavior**

Put in some text or an image that will serve as a link that the user can click to open the html page in a popup window. When you use text as a link put a  $#$  in the Link section of the Properties box.

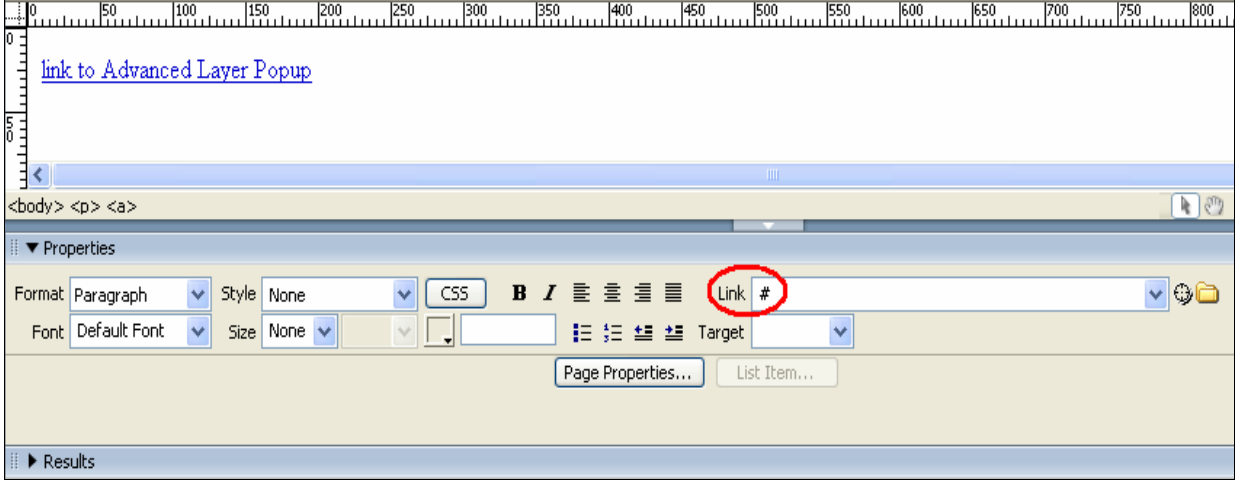

### **3.Insert the Layer Popup Behavior**

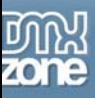

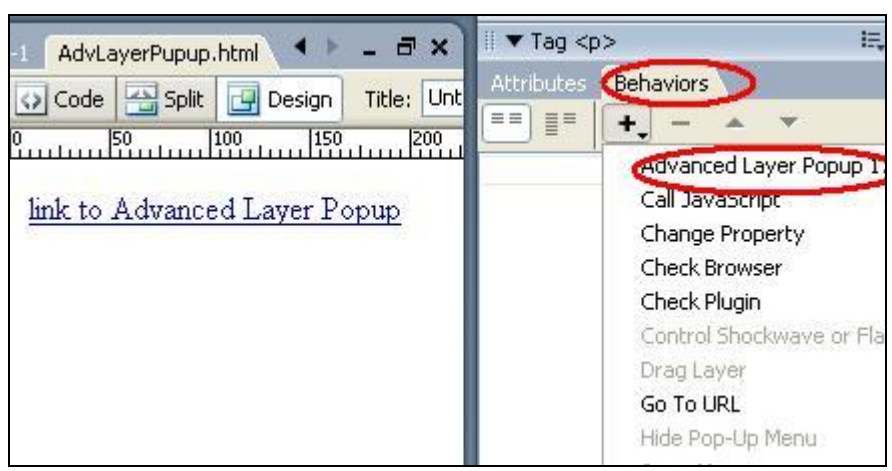

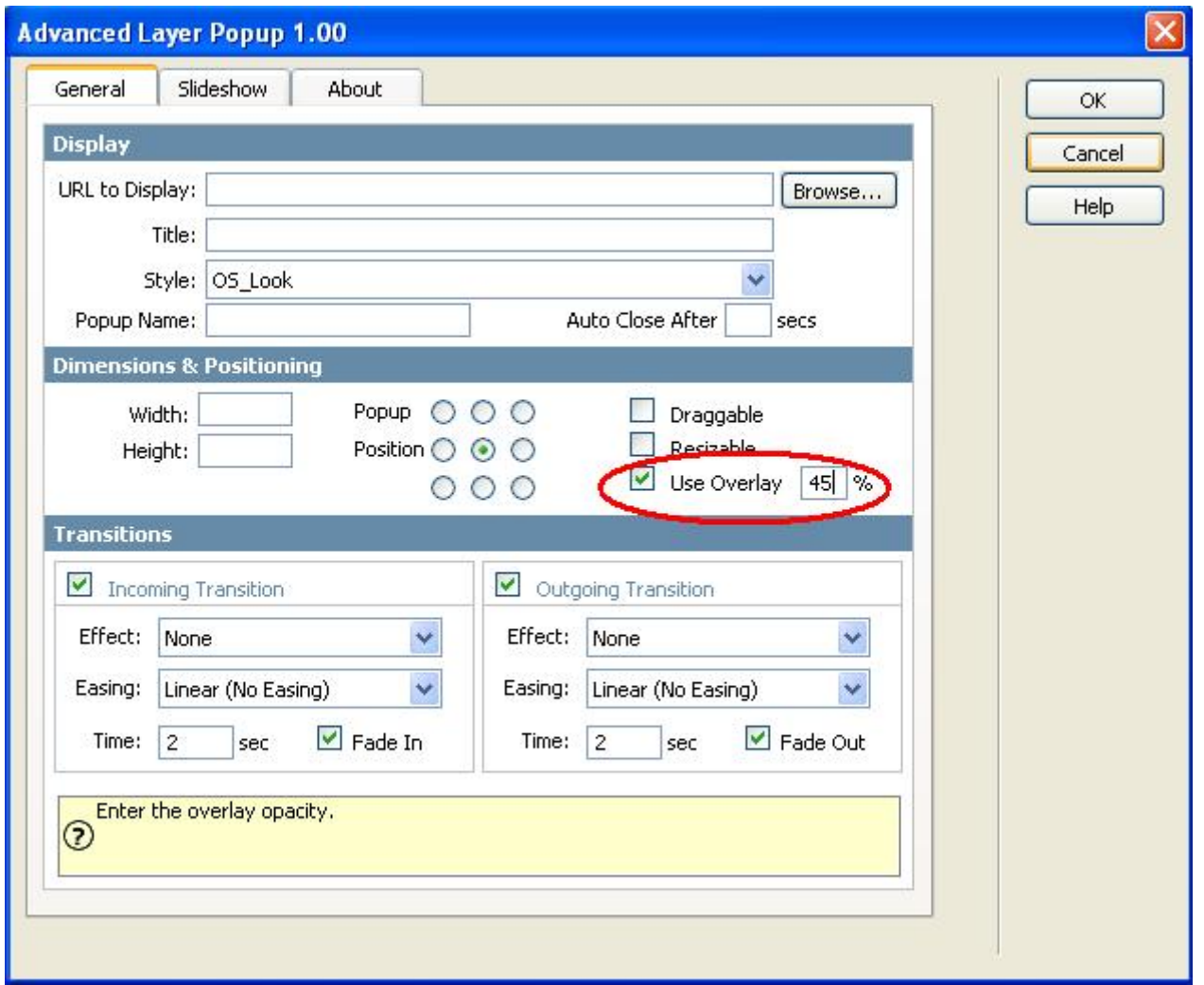

In **Display** you can browse to the image file you would like to display.

Name your window and if you would like the window to close automatically, enter the seconds.

Copyright © 2006 DMXzone.com All Rights Reserved To get more go to DMXzone.com

Page 28 of 42

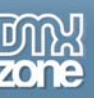

In **Dimensions & Position** the width and height are automatically displayed. You can specify where on the users screen you would like the Layer Popup to appear. In Transitions you can specify the incoming and outgoing transition effects. In **Transitions** you can specify the incoming and outgoing transition effects. Effects option let's you choose the effect to use for the image slide show. Easing is another option for an effect to choose the shape of the motion. Timer option is to determine the time interval. Fade in option let's you specify whether the motion effect will fade in or not. Click ok.

### **4. Create the Events for the Popup Window**

You will need to create an event for the popup window. When should the layer popup be displayed.

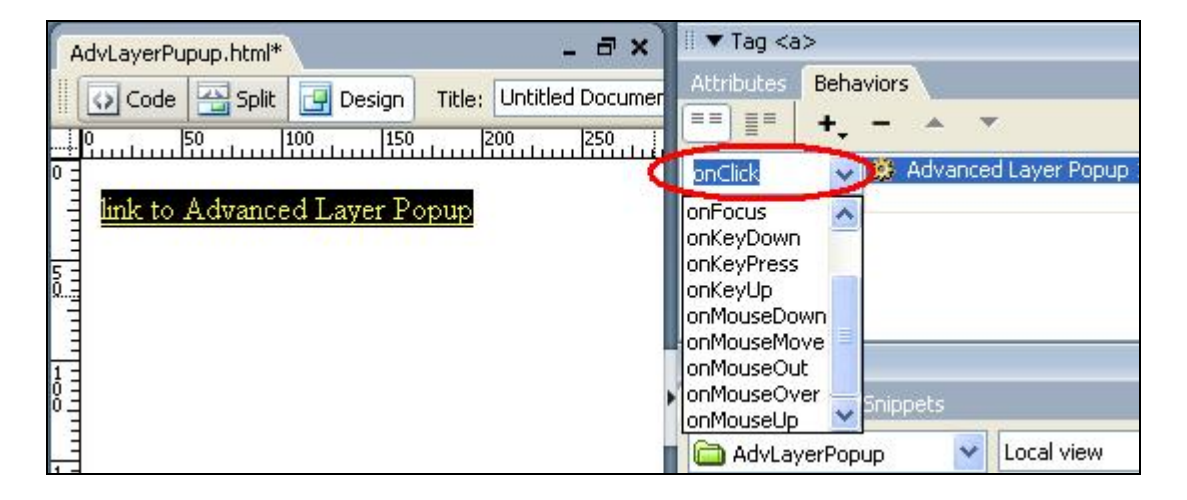

### **5. Save the file in your site**

<span id="page-29-0"></span>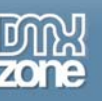

# **Positioning the popup window anywhere on screen**

# *Introduction*

In this tutorial we will explain how to position the popup window anywhere on the user's screen.

# *How it works*

### **1. Create a new page.**

Open a new page in Dreamweaver 8. Of course an existing one will do well also.

### **2. Insert a link for the popup window behavior**

Put in some text or an image that will serve as a link that the user can click to open the html page in a popup window. When you use text as a link put a  $#$  in the Link section of the Properties box.

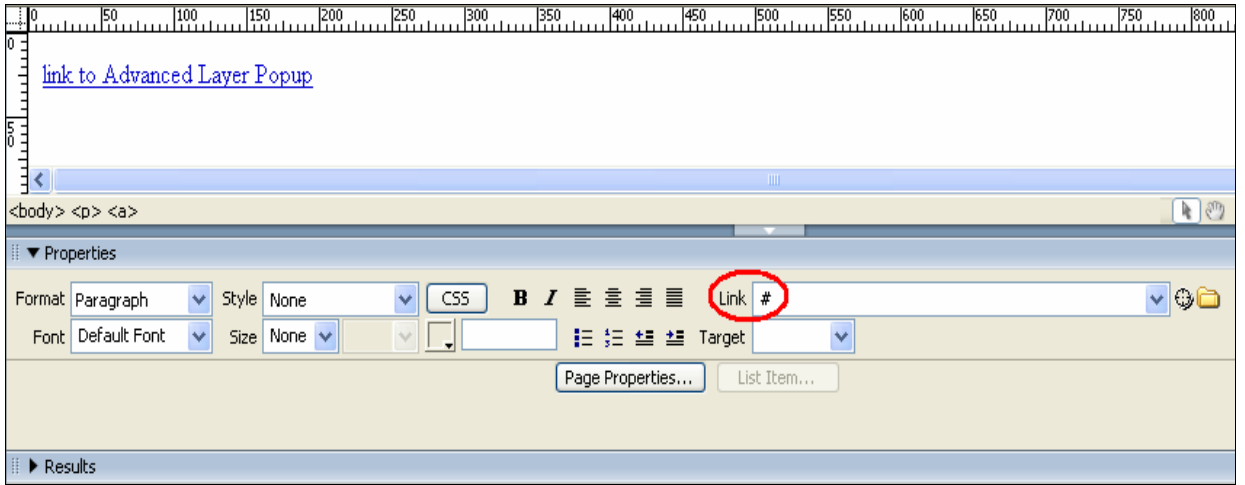

### **3.Insert the Layer Popup Behavior**

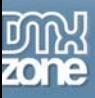

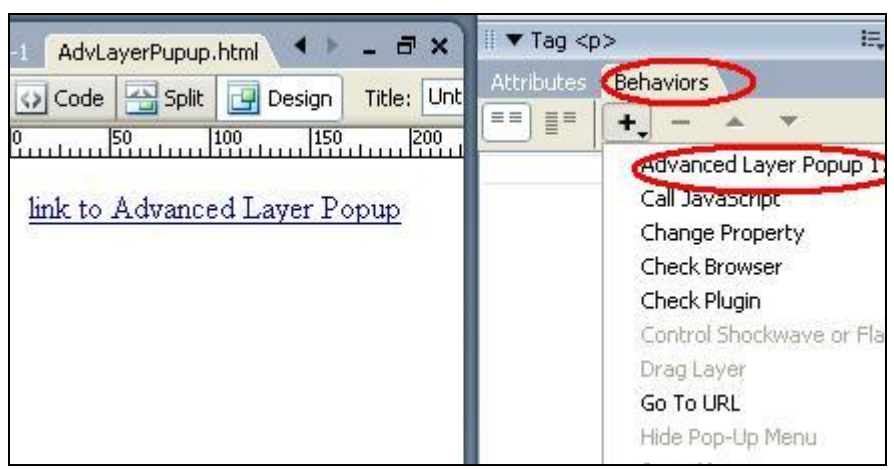

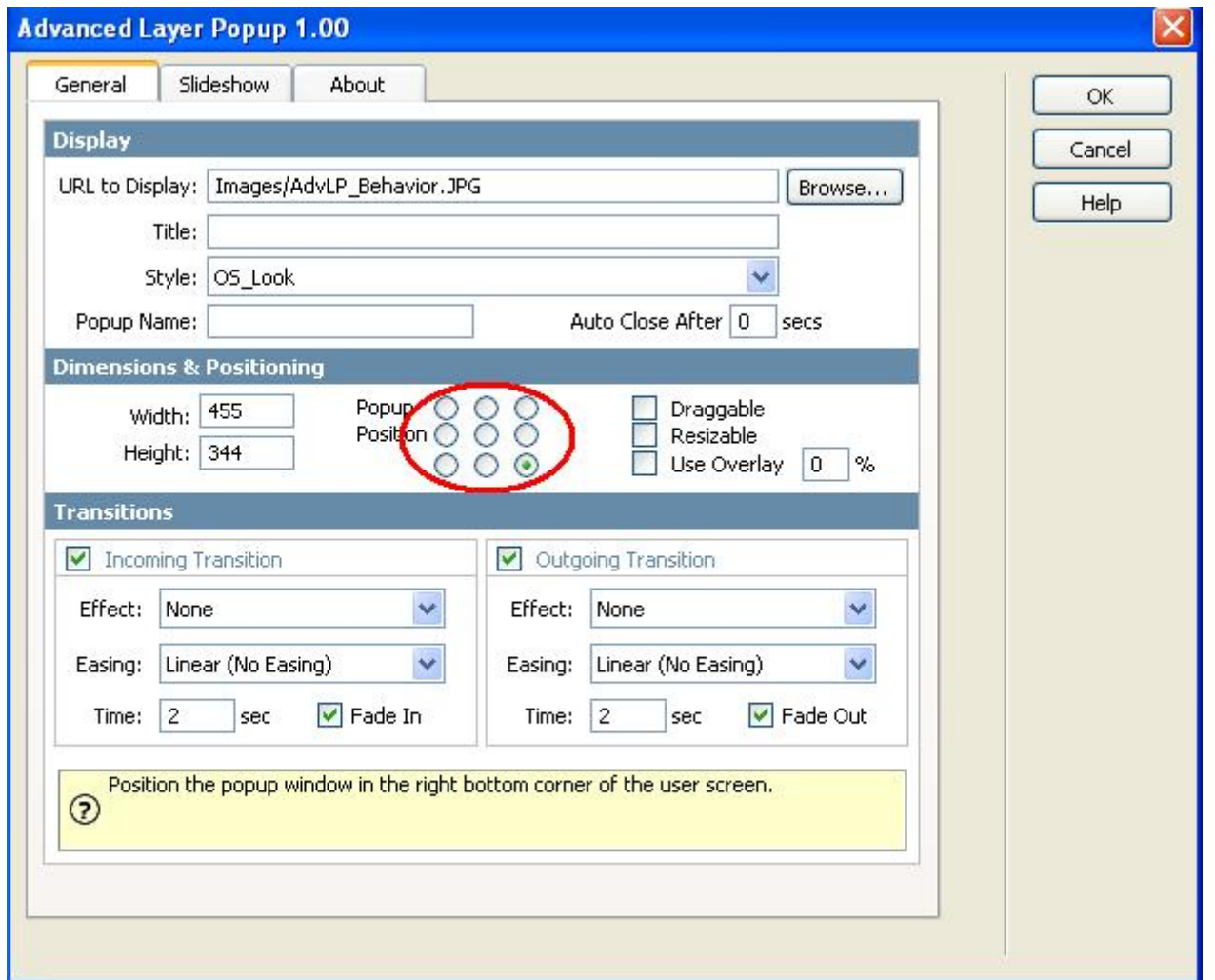

In **Display** you can browse to the image file you would like to display. Name your window and if you would like the window to close automatically, enter the seconds.

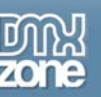

In **Dimensions & Position** the width and height are automatically displayed. You can specify where on the users screen you would like the Layer Popup to appear.

In **Transitions** you can specify the incoming and outgoing transition effects. Effects option let's you choose the effect to use for the image slide show. Easing is another option for an effect to choose the shape of the motion. Timer option is to determine the time interval. Fade in option let's you specify whether the motion effect will fade in or not.

Click OK.

### **4. Create the Events for the Popup Window**

You will need to create an event for the popup window. When should the layer popup be displayed.

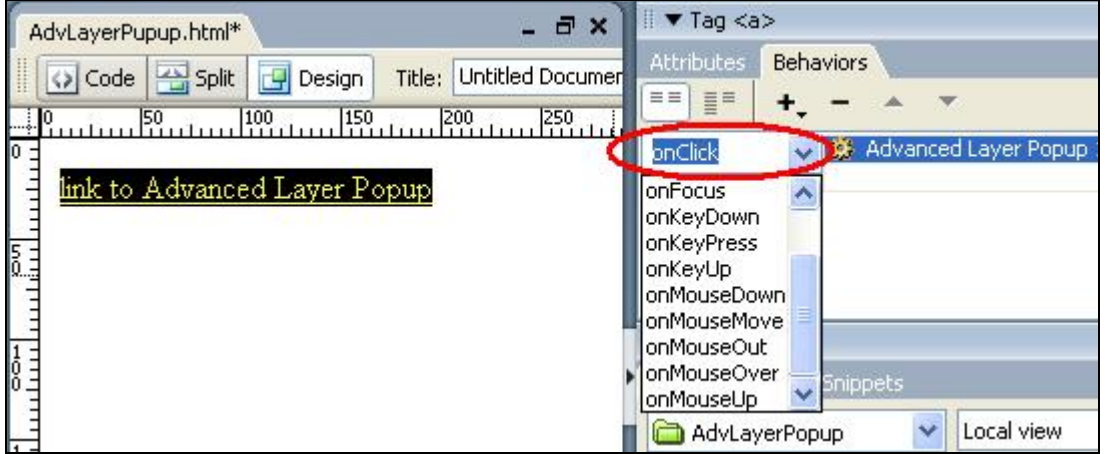

### **5. Save the file in your site**

<span id="page-32-0"></span>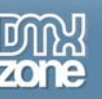

# **Making a popup window appear with a slide effect**

# *Introduction*

In this tutorial we will explain how to make a popup window appear with a slide effect. You can also add easing to the effect, define time for the motion to last and specify if to fade in or not.

# *How it works*

### **1. Create a new page.**

Open a new page in Dreamweaver 8. Of course an existing one will do well also.

### **2. Insert a link for the popup window behavior**

Put in some text or an image that will serve as a link that the user can click to open the html page in a popup window. When you use text as a link put a  $#$  in the Link section of the Properties box.

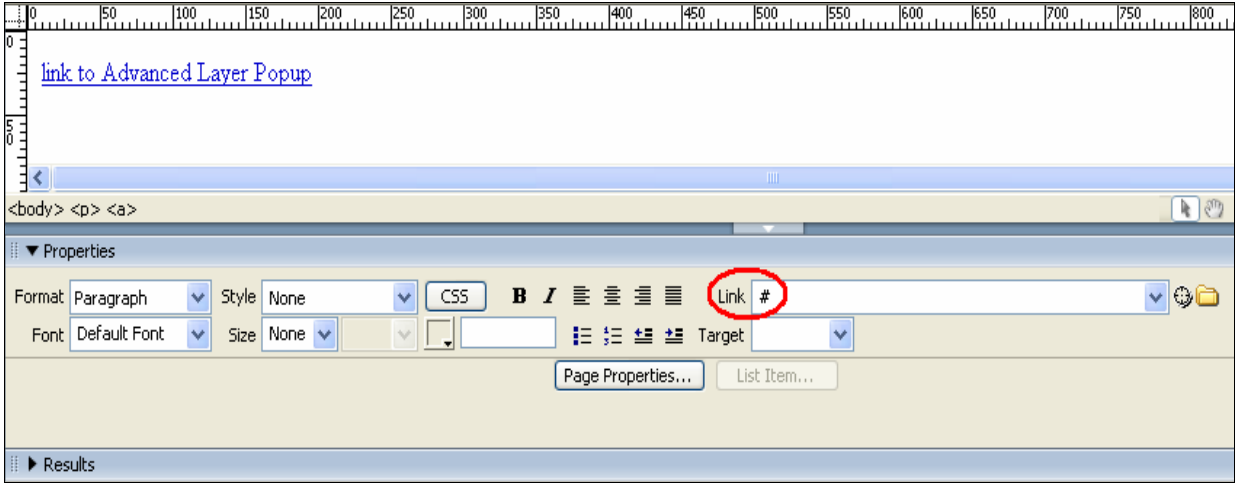

### **3.Insert the Layer Popup Behavior**

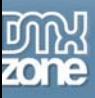

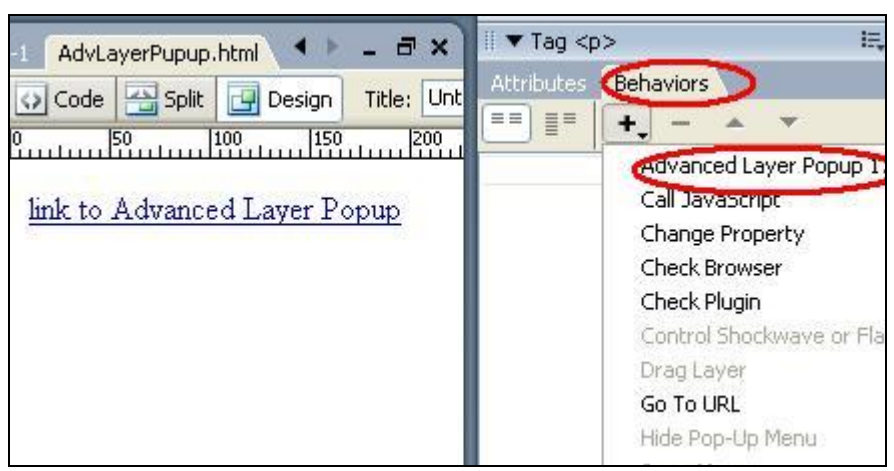

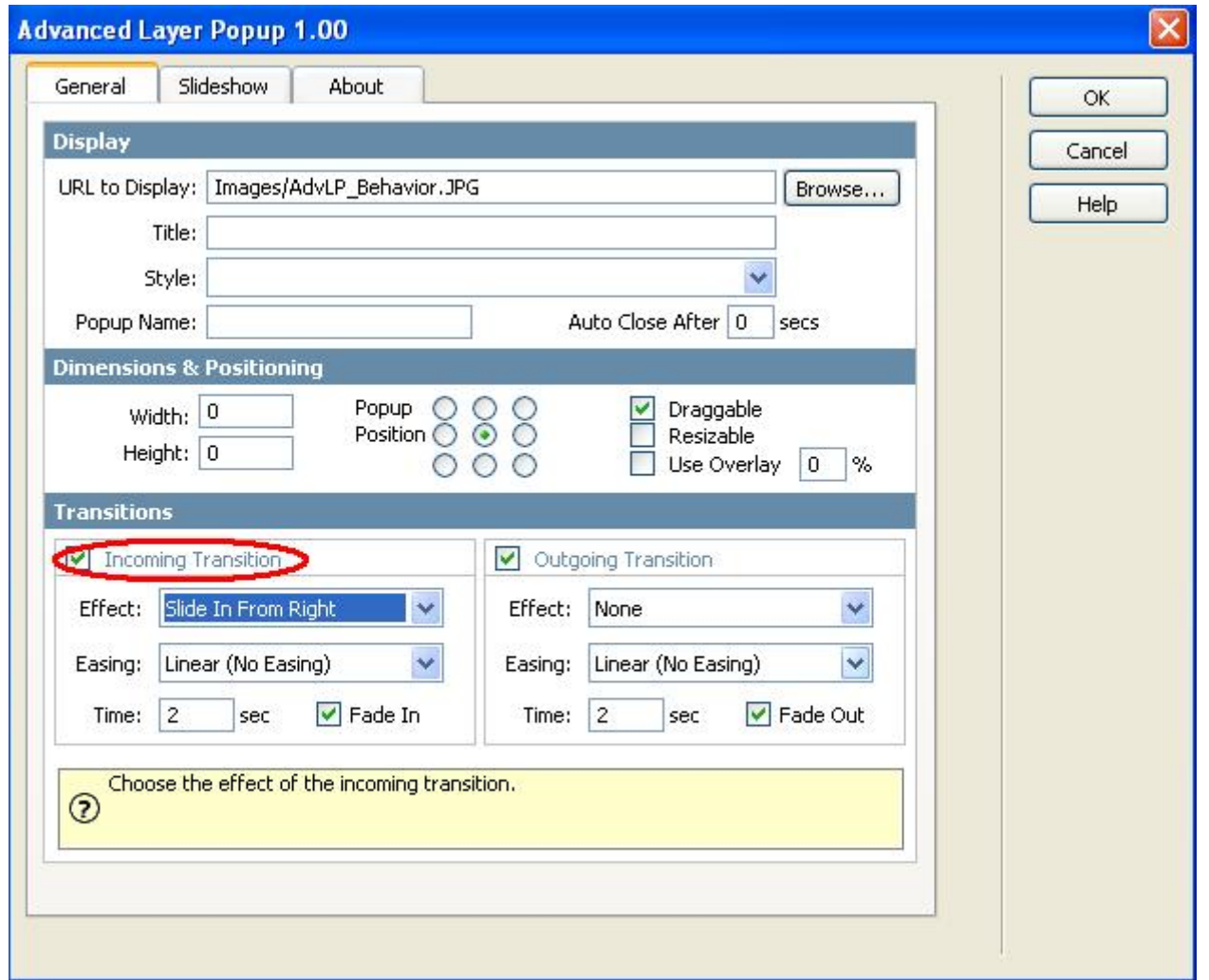

In **Display** you can browse to the image file you would like to display.

Name your window and if you would like the window to close automatically, enter the seconds.

Copyright © 2006 DMXzone.com All Rights Reserved To get more go to DMXzone.com Page 34 of 42

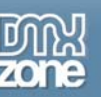

In **Dimensions & Position** the width and height are automatically displayed. You can specify where on the users screen you would like the Layer Popup to appear.

In **Transitions** you can specify the incoming and outgoing transition effects. Effects option let's you choose the effect to use for the image slide show. Easing is another option for an effect to choose the shape of the motion. Timer option is to determine the time interval. Fade in option let's you specify whether the motion effect will fade in or not.

Click OK.

### **4. Create the Events for the Popup Window**

You will need to create an event for the popup window. When should the layer popup be displayed.

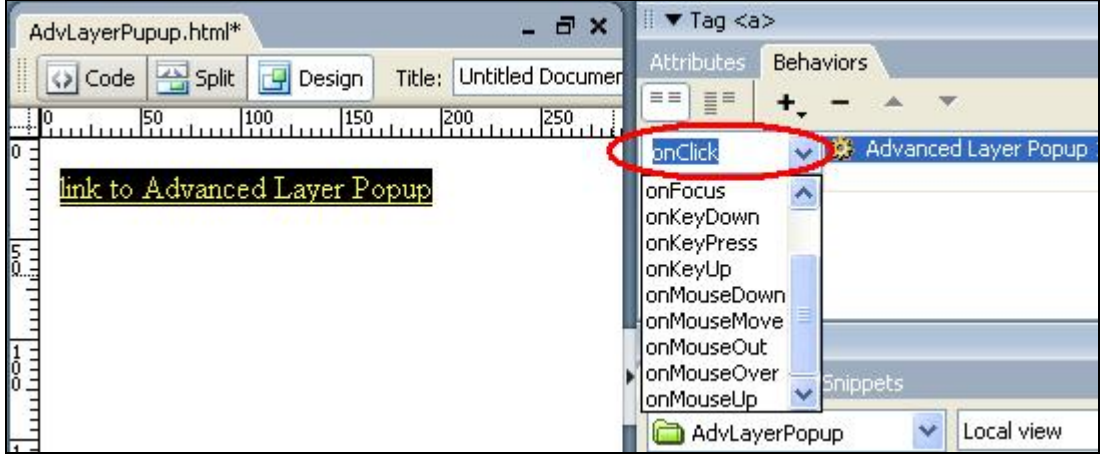

### **5. Save the file in your site**

<span id="page-35-0"></span>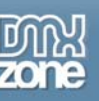

# **Making a popup window disappear with a slide effect**

### *Introduction*

In this tutorial we will explain how to make a popup window disappear with a slide effect. You can also add easing to the effect, define time for the motion to last and specify if to fade in or not.

# *How it works*

### **1. Create a new page.**

Open a new page in Dreamweaver 8. Of course an existing one will do well also.

### **2. Insert a link for the popup window behavior**

Put in some text or an image that will serve as a link that the user can click to open the html page in a popup window. When you use text as a link put a # in the Link section of the Properties box.

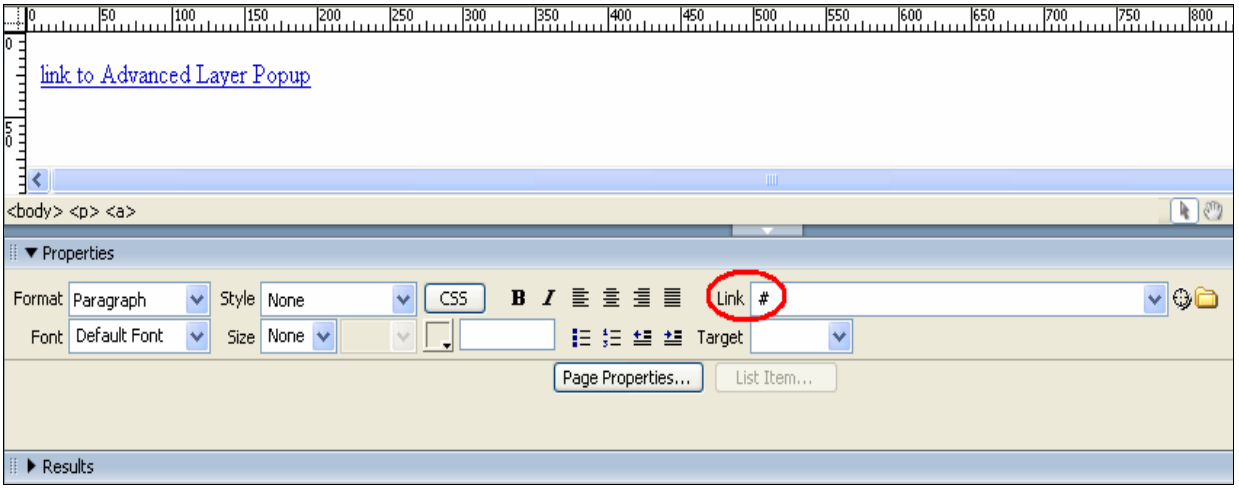

### **3.Insert the Layer Popup Behavior**

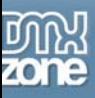

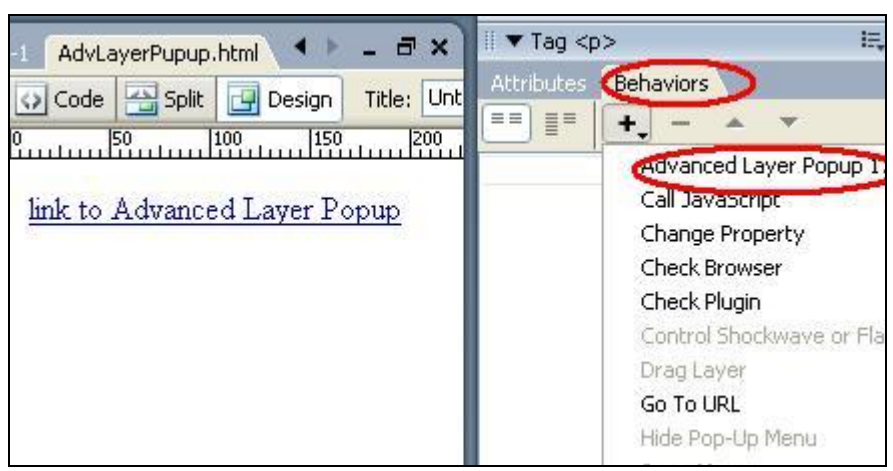

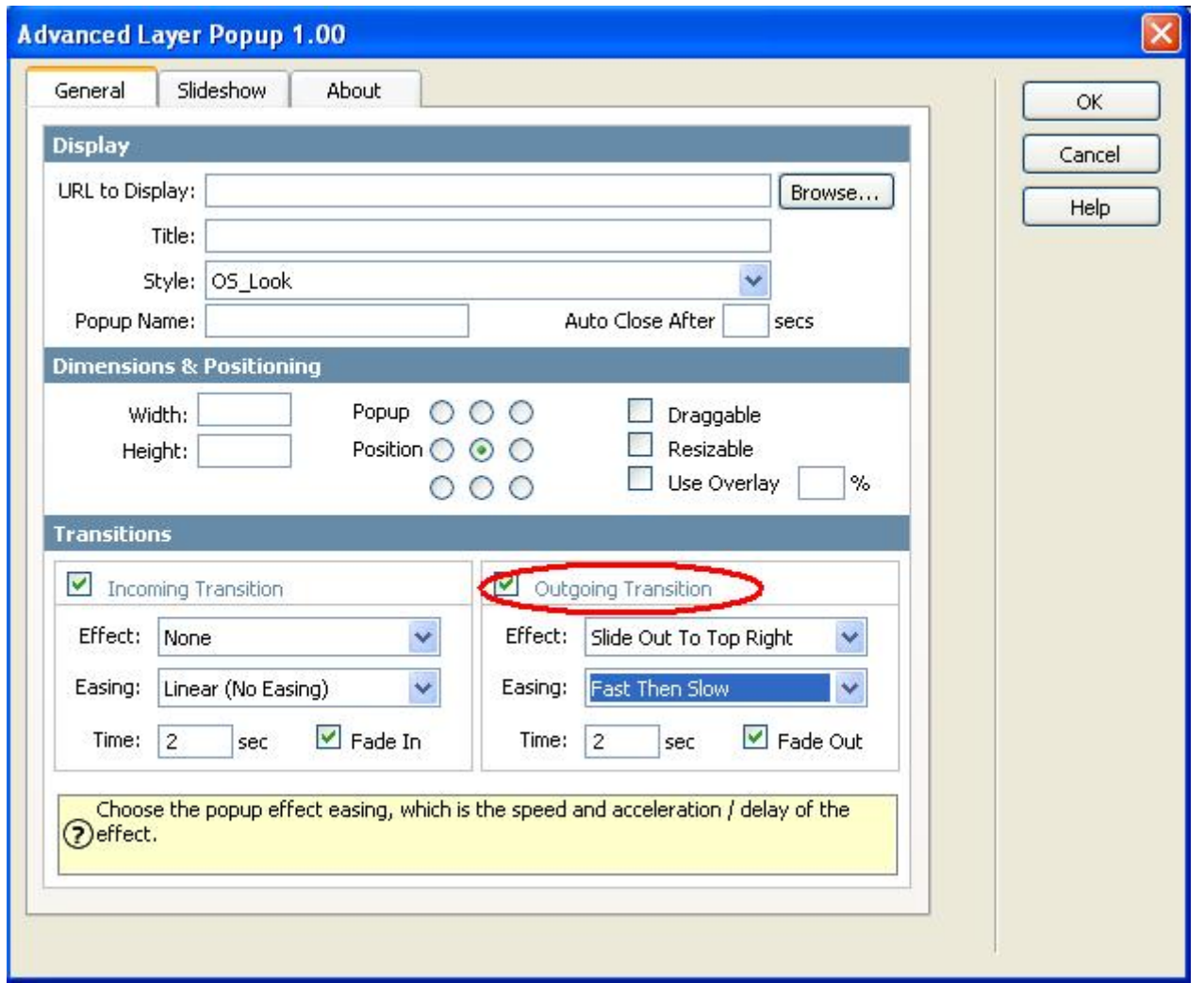

In **Display** you can browse to the image file you would like to display.

Name your window and if you would like the window to close automatically, enter the seconds.

Copyright © 2006 DMXzone.com All Rights Reserved

To get more go to DMXzone.com

Page 37 of 42

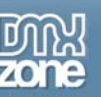

In **Dimensions & Position** the width and height are automatically displayed. You can specify where on the users screen you would like the Layer Popup to appear.

In **Transitions** you can specify the incoming and outgoing transition effects. Effects option let's you choose the effect to use for the image slide show. Easing is another option for an effect to choose the shape of the motion. Timer option is to determine the time interval. Fade in option let's you specify whether the motion effect will fade in or not.

Click OK.

### **4. Create the Events for the Popup Window**

You will need to create an event for the popup window. When should the layer popup be displayed.

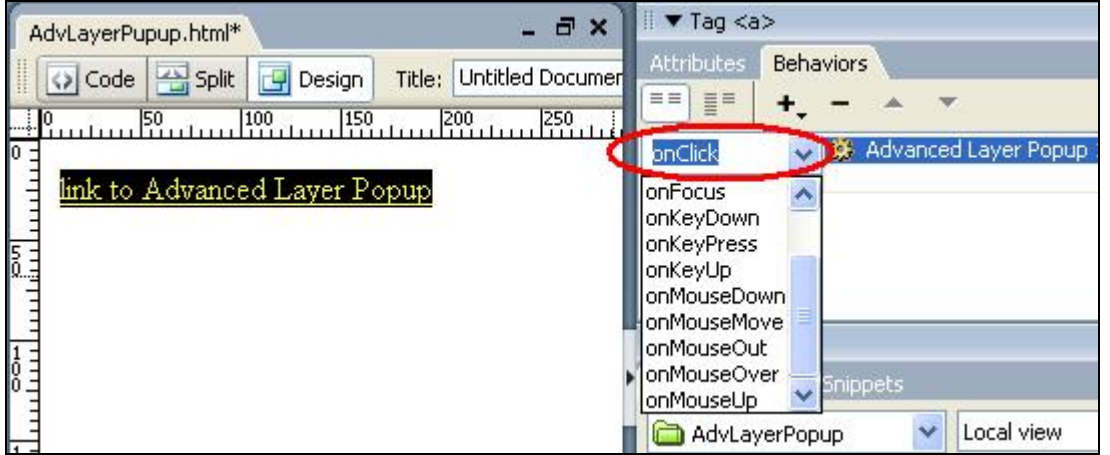

### **5. Save the file in your site**

<span id="page-38-0"></span>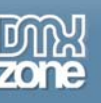

# **Creating a slideshow with images**

### *Introduction*

In this tutorial we will explain how to create a slideshow containing images.

# *How it works*

### **1. Create a new page.**

Open a new page in Dreamweaver 8. Of course an existing one will do well also.

### **2. Insert a link for the popup window behavior**

Put in some text or an image that will serve as a link that the user can click to open the html page in a popup window. When you use text as a link put a  $#$  in the Link section of the Properties box.

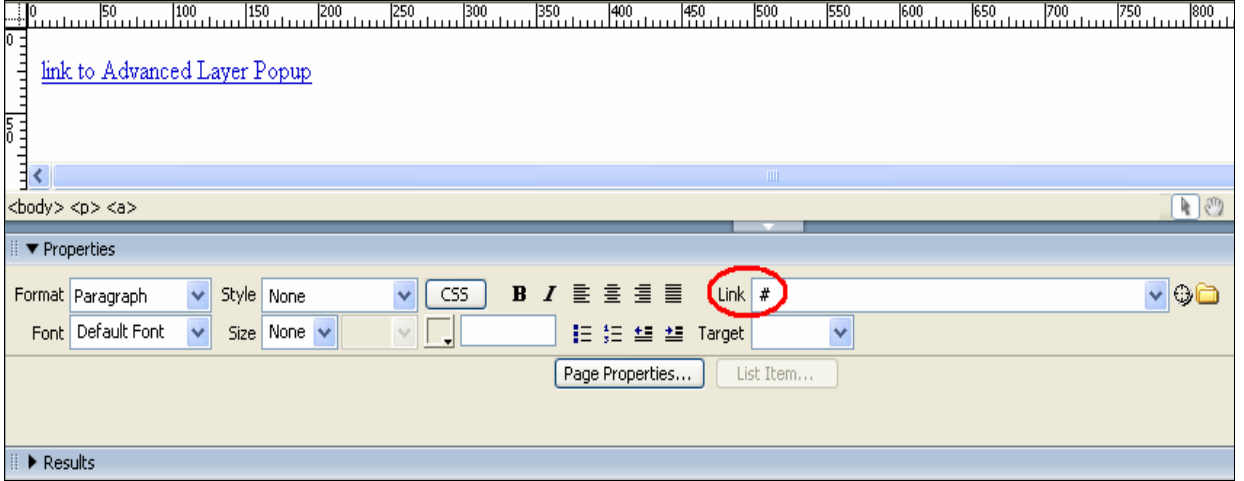

### **3. Insert the Layer Popup Behavior**

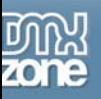

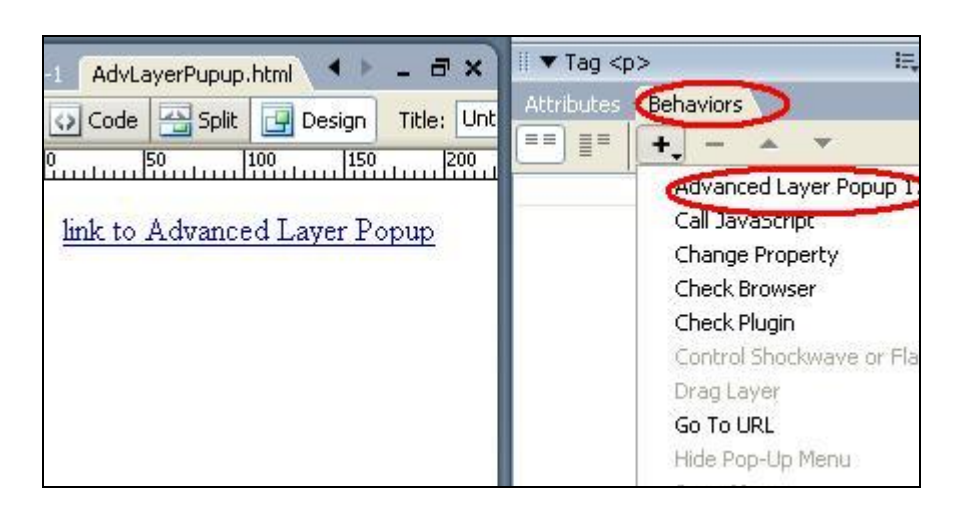

This will Open the Advanced Layer Popup. Select the slideshow tab.

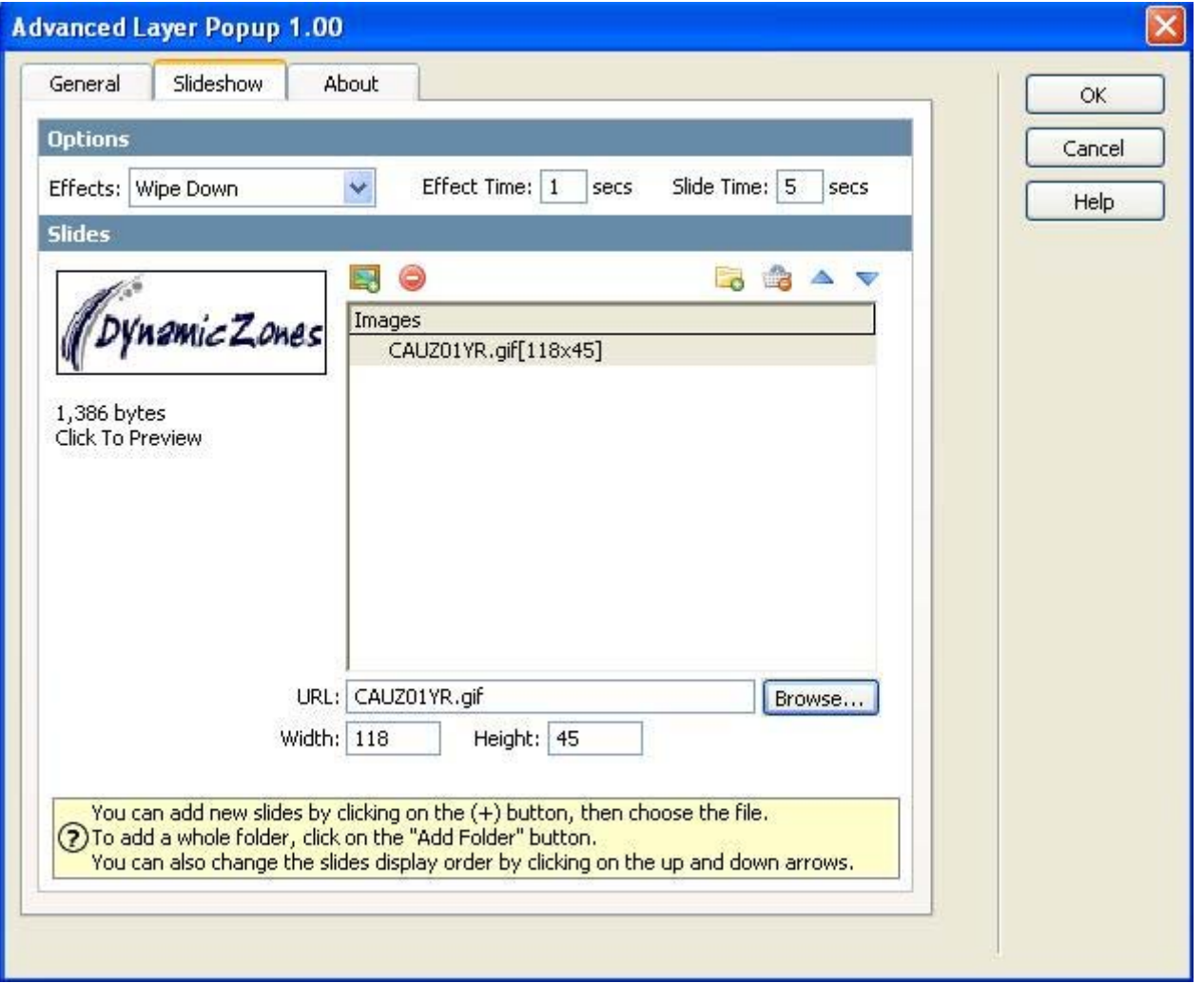

You can choose an effect from **Effects** for the transitions between the images.

You can specify the time of the effect in the **Effect Time** box and the time of slide in the **Slide Time** box or let the user click on the slides to go to the next slide.

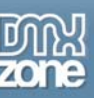

You can add the images one by one by clicking on the **(+)** icon and browse to the file or delete them with the (-) icon. The height and width are automatically adjusted according to the size of the images. You can see a preview of the images on the left side.

If you have created a folder of images you can add the whole folder at once by clicking on **Add Folder icon**.

You can change the order of the images by clicking the up and down arrows.

### **4. Create the Events for the Popup Window**

You will need to create an event for the popup window. When should the layer popup be displayed.

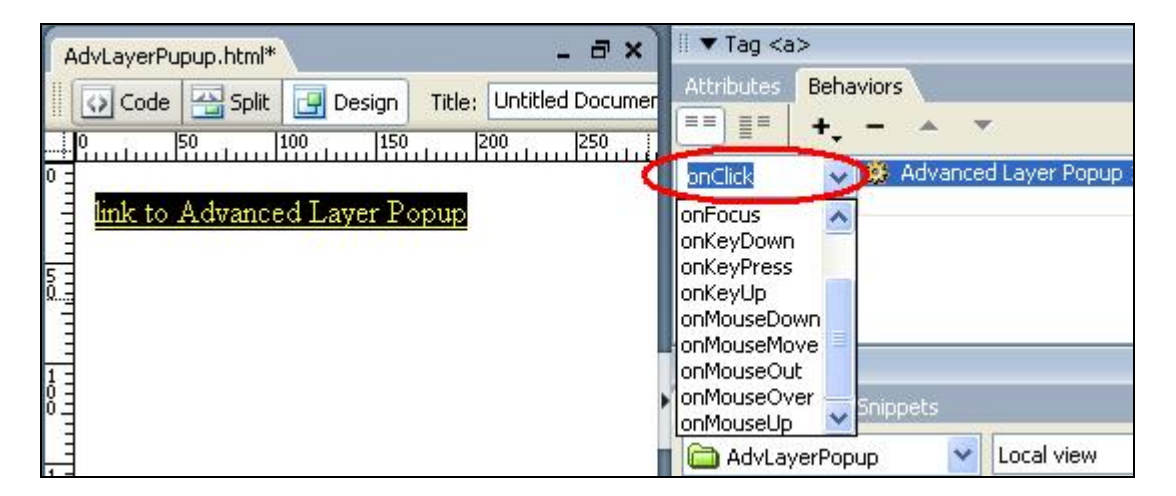

### **5. Save the file in your site**

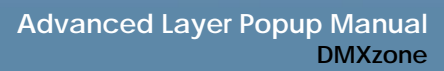

<span id="page-41-0"></span>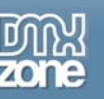

# **Frequently asked questions**

### *When to use Advanced Layer Popup*

**Q**: When should I use Advanced Layer Popup

**A**: Advanced Open Layer Popup is a dreamweaver behavior that enables you to create a popup window to open a new url. The window can contain images, text, flash or quick movies. Examples are a poll, advertising, slideshow, news, etc.

# *Creating link to a popup window*

**Q**: How do I link to a popup window so that you can see the hand when you mouseover? **A**: Before you apply the Open Layer Popup behavior make either the text or the image a link by placing **#** in the link box in the properties palette.

# *What can you use in a popup window*

**Q**: Can I use only images in the popup window?

**A:** Popups aren't for pictures only. Anything that can be inserted into an HTML page can also be implemented into a new window. Text, Flash, Quick-time movies, Windows Media Player, etc.

# *What is a behavior in Dreamweaver?*

**Q**: What is a behavior in Dreamweaver?

**A**: A Behavior is some Action that is associated with some Event. Since different objects have different behaviors that can be associated with them, the list of actions varies depending on what object tag is currently selected.